SELF SERVICE RESET PASSWORD MANAGEMENT **WEB INTERFACE GUIDE** 

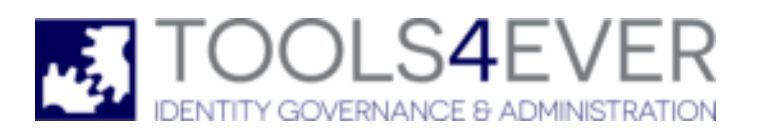

Copyright © 1998 - 2020 Tools4ever B.V. All rights reserved.

No part of the contents of this user guide may be reproduced or transmitted in any form or by any means without the written permission of Tools4ever.

DISCLAIMER - Tools4ever will not be held responsible for the outcome or consequences resulting from your actions or usage of the informational material contained in this user guide. Responsibility for the use of any and all information contained in this user guide is strictly and solely the responsibility of that of the user.

All trademarks used are properties of their respective owners. www.tools4ever.com

# **Contents**

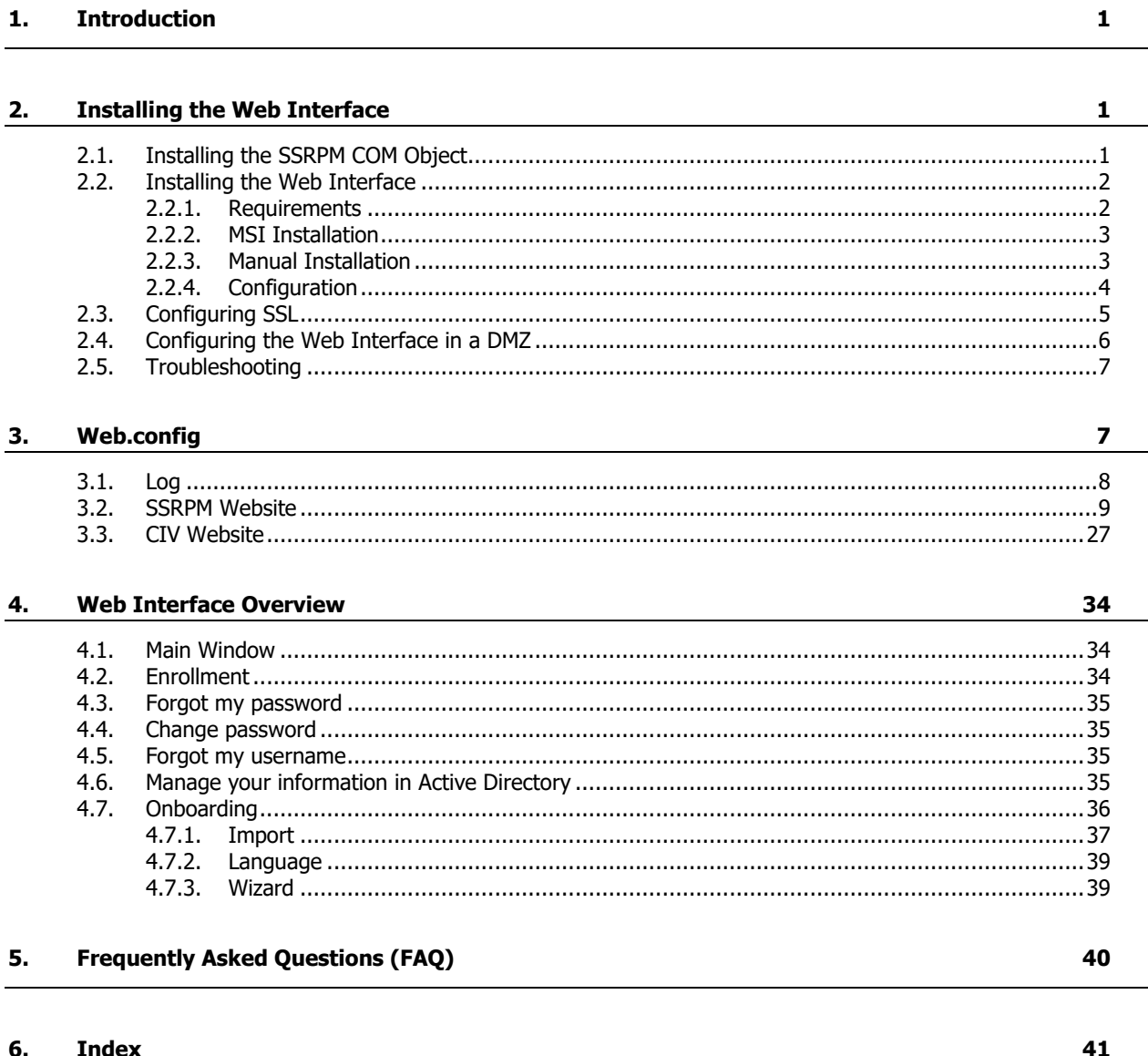

# **1. Introduction**

This document describes the SSRPM web interface. The chapter Installing the Web Interface covers the installation of the SSRPM Web Interface with Microsoft IIS. The chapter Overview covers the pages that are available with the SSRPM Web Interface.

Please note that the Web Interface shipped with SSRPM can be fully customized. Refer to the "COM Object Guide" for a complete description of the SSRPM COM Object used in the Web Interface.

# **2. Installing the Web Interface**

This chapter describes step by step how to install the web interface. This document assumes that IIS is already installed and running. The Web interface is installed in three steps:

- 1. Installing the SSRPM COM Object. First, the SSRPM COM object must be installed on the machine running IIS.
- 2. Installing the Web Interface. Second, the Web Interface must be copied to a directory on the machine running IIS.
- 3. Configuring IIS. Last, IIS must be configured so that the web interface can be accessed.

# **2.1. Installing the SSRPM COM Object**

The Web Interface uses the SSRPM COM Object to access the SSRPM Service. This COM Object must first be registred on the machine running IIS. This chapter will describe in detail how to register the SSRPM COM Object. Please note that the ASP.NET web interface requires the multi-threaded COM object.

- 1. Copy the SSRPM COM Object to the target machine. The SSRPM COM Object is installed together with the SSRPM Admin Console and can be found in the directory "C:\Program Files\Tools4ever\SSRPM\COM". There are 2 versions of the COM object: 32-bit and 64-bit. Use the 32 bit version for 32-bit operating systems and the 64 bit version for 64-bit operating systems. The name of the files are "SSRPMCOMMT.dll" and "SSRPMCOMMTx64.dll", respectively.
- 2. Also copy the file 'RegisterMT.bat' to the same directory as the SSRPM COM Object.
- 3. Go to the machine running IIS.
- 4. Double click on the file 'RegisterMT.bat'. This command need to be executed with Administrative rights. If the registration succeeds, the following dialog is displayed:

This completes the installation of the SSRPM COM Object. The next chapter will describe how to install the Web Interface on the machine running IIS.

# **2.2. Installing the Web Interface**

The SSRPM Web Interface is a fully functioning interface that users can use to enroll into SSRPM, reset passwords or unlock accounts. This chapter describes how to install the SSRPM Web Interface on the machine running IIS.

If the web interface is also intended to be used by the client (enrollment wizard) you will need to setup 2 separate web interfaces. One with Forms Authentication and one with Windows Authentication. This will be explained later on in this chapter.

You only need the web interface with Windows authentication if you are going to use the enrollment wizard and you want the user to be automatically logged on.

1. The SSRPM Web Interface files are installed together with the SSRPM Admin Console. They can be found in the directory 'C:\Program Files\Tools4ever\SSRPM\Admin Console\Examples\Client Web Interface'. Select all of the files in that directory (including any subdirectories) and copy them to an empty directory on the machine running IIS.

The installer also includes the CIV Web Interface which is a interface that the help desk can use to verify the identify of callers.

The installation is very similar to the SSRPM web interface, the only notable difference is that web interface requires 'Windows Authentication'.

1. The CIV Web Interface files are installed together with the SSRPM Admin Console. They can be found in the directory 'C:\Program Files\Tools4ever\SSRPM\Admin Console\Examples\CIV Web Interface'. Select all of the files in that directory (including any subdirectories) and copy them to an empty directory on the machine running IIS.

There are 2 methods to install the web interface(s).

- 1. Manually, see chapter: Manual Installation.
- 2. Using the MSI package, see chaper MSI Installation.

**Please note that the web interface by default is configured to connect to the SSRPM Service on the same machine as IIS. This behaviour can be changed by changing the value of the setting "server" in the web.config file.**

#### **2.2.1. Requirements**

The system requirements of SSRPM web interface are:

#### **Operating Systems:**

- Windows Server 2008 R2
- Windows Server 2012

#### **Software requirements:**

**NFT 4.5** 

#### **2.2.2. MSI Installation**

The file 'SSRPMWebInterfaceSetup.msi' to can be used to install the web interface(s) and can be found in the directory 'C:\Program Files\Tools4ever\SSRPM\Admin Console\'.

By default the installation procedure will install 2 web interface (one with forms authentication and 1 with Windows authentication.

Optionally, you can also install the Helpdesk Caller Identity Verification (CIV) web interface.

It will create new web interface entries in IIS, SSRPM\_FA for forms authentication, SSRPM\_WA for Windows authentication and/or SSRPM\_CIV for the helpdesk CIV web interface. By default they will listen to the ports 80, 81, 800, respectively.

During the installation procedure you can specify the location of SSRPM server the port. It also enables/disables the appropriate authentication methods.

After the installation you will still need to configure site to use SSL as well as any other settings you wish to change (such as the CAPTCHA).

#### **2.2.3. Manual Installation**

This section will help you install IIS on the machine.

- 1. Go to 'Administative Tools' and click on 'Server Manager'. This will open the following dialog:
- 2. Click on 'Add Roles and Features' to start the Add Roles and Features wizard.
- 3. Click on 'Next' to navigate to 'Server Roles'. Expand 'Web Server (IIS) and select the options 'ASP.NET 4.5' under 'Application Development'. If you check 'ASP.NET 4.5' you will be shown the 'Add role services required for ASP.NET 4.5' dialog, because ASP.NET 4.5 requires that '.NET Extensibility 4.5' and 'ISAPI Extensions' are installed. Add both features to continue.
- 4. Expand 'Security' and select the following options: Basic Authentication, URL Authorization and Windows Authentication.
- 5. Click on 'Next' and check if ASP.NET 4.5 is checked.
- 6. Click on 'Next' and followed by a click on 'Install'.
- 7. On Windows 2008 it might be necessary to run the command "aspnet\_regiis -i" in order to enable .NET4.5 functionality. This command should be run as Administrator. Open the command prompt as Admin and execute the following command: "C:\Windows\Microsoft.NET\Framework\v4.0.30319\aspnet\_regiis -i".

#### **2.2.4. Configuration**

After installing both the SSRPM COM Object and the SSRPM Web Interface, IIS can now be configured to run the SSRPM Web Interface. This chapter describes in detail how to configure IIS to run the SSRPM Web Interface. There are multiple ways to set it up. In this example we setup two different web sites. Another option would be to setup a single web interface with two separate applications with different authentication methods.

**Note:** By default the web interface is configured for HTTP and is not as secure as it should be.

- It is recommended to use HTTPS and to edit the web.config file and to add the highlighted attributes:
	- <httpCookies httpOnlyCookies="true" **requireSSL="true"** />

 <forms loginUrl="~/Home/Index" defaultUrl="~/Home/Index" timeout="60" name=".SSRPMFORMSAUTH" domain="\*" slidingExpiration="false" **requireSSL="true"**/>

It is also advisable to set the option "EnableHttpsRedirect" to true.

1. Copy the web interface files and folder to the appropriate directory, preferably something like: "C:\inetpub\wwwroot\SSRPM\_FormsAuth". By default the source files of the web interface can be found in "C:\Program Files (x86)\Tools4ever\SSRPM\Admin Console\Examples\Client Web Interface".

- 2. Open the 'Internet Information Services (IIS) Manager.
- 3. Right click on the server name and click on 'Add Website'. And enter the specified information. It is advisable to use https and even mandatory if you want to use the web interface for the SSRPM desktop clients. If you already have a certificate please select 'https' and the correct certificate. If not, please change this to https after installing the certificate.
- 4. Select the new website and open the 'Authentication' dialog.
- 5. Make sure 'Forms Authentication' is enabled and 'Windows Authentication' is disabled.
- 6. Make sure the application pool used by the SSPRM web site is using .NET v4.
- 7. The IIS user needs to have access to the COM object DLL files. The quickest solution is to copy the COM object folder from "C:\Program Files (x86)\Tools4ever\SSRPM\" to "C:\inetpub\wwwroot\" and register the COM object from that location.
- 8. It is recommended to enable "Require SSL" in the SSL Settings.
- 9. The web interface with 'Forms Authentication' should now be running.
- 10. In order to setup the web interface with 'Windows Authentication' we repeat will the steps described earlier only with some minor differences. Please note that you only need the web interface with Windows authentication if you are going to use the enrollment wizard and you want the user to be automatically logged on.
- 11. Repeat step 1, but name the destination folder something like: "C:\inetpub\wwwroot\SSRPM\_WinAuth".
- 12. Repeat step 3, but name the website 'SSRPM\_WinAuth' and use the folder from step 11 as the physical path. Also change the port number so you can access both websites with the same URL, but different port numbers, e.g. http://localhost:80 and http://localhost:81.
- 13. Do step 4 and 5, but instead of using 'Forms Authentication', disable 'Forms Authentication' and 'Anonymous authentication' and enable 'Windows Authentication'.
- 14. Now both web interfaces should be up and running.
- 15. If the web interface is running on a different machine as the SSRPM service or you aren't using the default port, please open the file 'web.config' of each web site and configure the correct settings. For more information about the available settings check the chapter 'Web.config'.

# **2.3. Configuring SSL**

After the Web Interface has been installed, it can be used to enroll users and reset passwords. It is however not very safe, because all information is send to the IIS Server in clear text. Because of this, all Web Interface Implementations should use SSL to encrypt all information send and received. This chapter will guide you through the process of configuring SSL for the SSRPM Web Interface.

If you are using IIS 7 you can use the following steps to configure SSL.

- 1. Open the 'Internet Information Services (IIS) Manager'. The IIS Manager is displayed:
- 2. Right click on 'SSRPM Web Interface' and select 'Properties' from the menu.
- 3. Click on 'Bindings' in the right toolbar.
- 4. Click on 'Add' to create a new binding for https.
- 5. Click on 'Select...' to select one of the available certificates and click OK. For the purpose of this document we created a self-signed certificate named 'SSRPM'. There are several ways to get a SSL certificate but this will not be discussed in this document.
- 6. Close the open dialogs by clicking 'OK'.
- 7. Open the SSL settings of the 'SSRPM Web Interface' in 'Internet Information Services (IIS) Manager'. Check the box 'Require SSL' and click on 'Apply'.

After completing these steps, the web interface is secured using SSL. To access the web interface 'https' in stead of 'http' must be used.

# **2.4. Configuring the Web Interface in a DMZ**

The SSRPM Web Interface together with the SSRPM COM Object can be configured to run in an DMZ / perimeter network. This chapter describes how to configure IIS to be able to use the Web Interface in a DMZ.

Note: There are many possible configurations for a DMZ/perimeter network. The solution in this chapter is based on a network, that consists of three zones: LAN, DMZ and Internet. The solution provided in this document is written for this type of network, but can easily be modified to be used in other configurations. Note 2: This chapter assumes that the SSRPM web interface has been installed and configured on a machine in the DMZ.

#### **Please note: A connection rule in the firewall must be created to allow RPC trafic from the SSRPM COM Object in the DMZ to the SSRPM Service in the LAN. By default the SSRPM Service uses port 37946 (TCP) to communicate with it's clients.**

#### **IIS configuration:**

- 1. Create an account in the domain. This account may be a member of 'Domain Guests' only.
- 2. Create a local account with the same name and password on the machine in the DMZ running the IIS server. (which may also be a guest account)
- 3. Install the SSRPM Web Interface on the machine in the DMZ. A complete guide on how to install the web interface can be found at the beginning of this chapter.
- 4. Open the IIS Manager on the machine in the DMZ.
- 5. Click on the SSRPM website.
- 6. Click on 'Authentication', this will result in the following dialog:
- 7. If necessary, enable 'Forms Authentication' by right clicking on 'Forms Authentication' and clicking on 'Enable'.
- 8. If necessary, enable 'Anonymous Authentication' by right clicking on 'Anonymous Authentication' and clicking on 'Enable'.
- 9. Right Click on 'Anonymous Authentication' and click on 'Edit'. It will open the 'Edit Anonymous Authentication Credentials' dialog:
- 10. Enter the username and password of the account that was created in Step 1/2
- 11. Click on 'ok'.
- 12. Close the IIS Manager.

# **2.5. Troubleshooting**

#### **Persistent -29 error**

In some environments it is necessary to create an additional local user on the machine running the SSRPM service. This local user needs to have the same user name and password as the local user on the DMZ (IIS) and the domain user. Before trying this we recommend double checking the configuration described above and verifying that all the required ports are open.

Please note that the local user approach doesn't work if the DMZ server is a member of a DMZ domain. One solution would be to move the server from the domain to a workgroup.

# **3. Web.config**

The "web.config" file is an XML file containing various settings, with which you can configure the some of the behavior of the web site as well as some security settings.

In this chapter we will only discuss the settings related to the behaviour of the web interface.

The file is located in the root folder of the web interface. By default it's assumed that HTTPS will be used, if you want to support HTTP you need to remove the "requireSSL" attributes from the elements "httpCookies" and "authentication\forms".

# **3.1. Log**

Under the tag "<log4net>" you can configure the log settings:

# **Log mask**

name:

The level of information that should be logged. Attribute level Value type: String Possible values: ▪ ALL

- DEBUG
- **INFO**
- **WARN**
- ERROR
- **FATAL**
- 
- OFF

Example: <level value="WARN" />

#### **File name**

Description: Configure the file name and location. By default the log file is stored in: "c:\programdata\Tools4ever/SSRPM/SSRPMClientWebInterface/Log/Log.txt". **Attribute** name: file Value type: String Possible values: ▪ A valid path. Example: < file type="log4net.Util.PatternString" value="%envFolderPath{CommonApplicationData}/Tools4ever/SSRPM/SSRPMClientWebInterface/Log/Log.txt"  $/$ 

#### **File size**

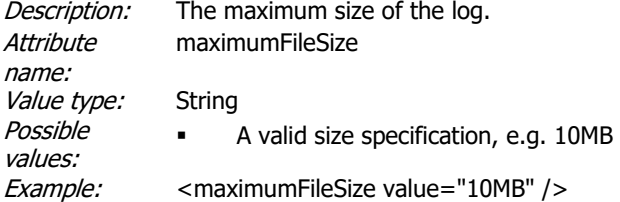

#### **Maximum files**

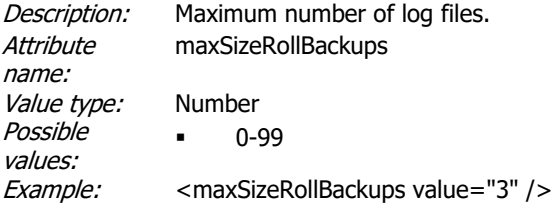

# **3.2. SSRPM Website**

Under the tag "<SSRPMClientWebInterface.Properties.Settings>" you can configure the behavior of the web interface:

#### **AllowUnenroll**

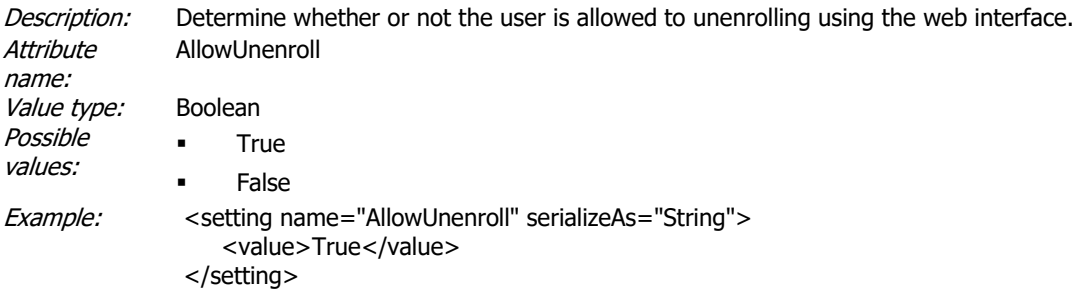

#### **CaptchaCharacterSet**

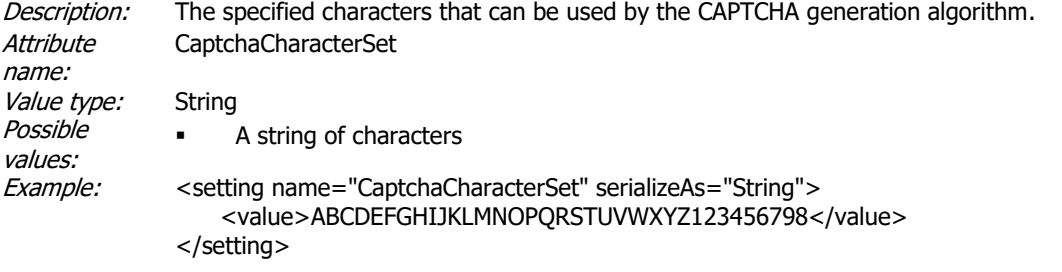

#### **CaptchaEnableCookieStorageProvider**

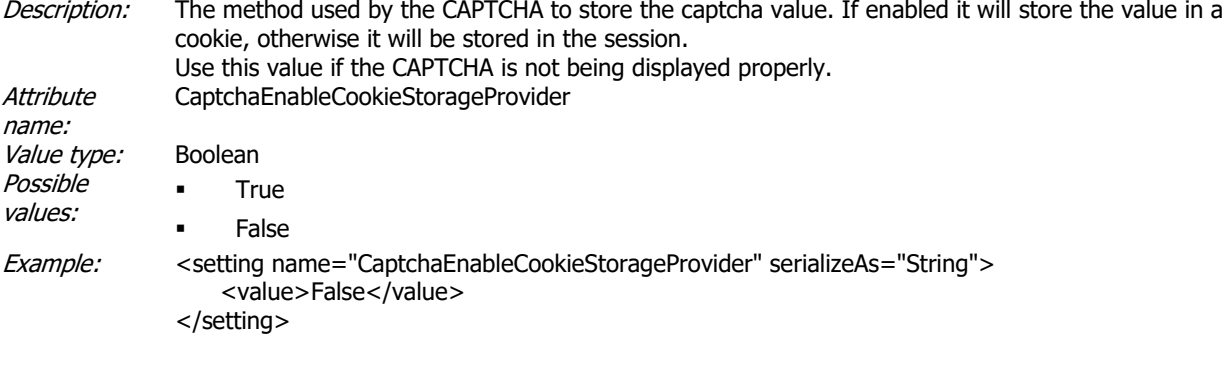

#### **CaptchaEnableMath**

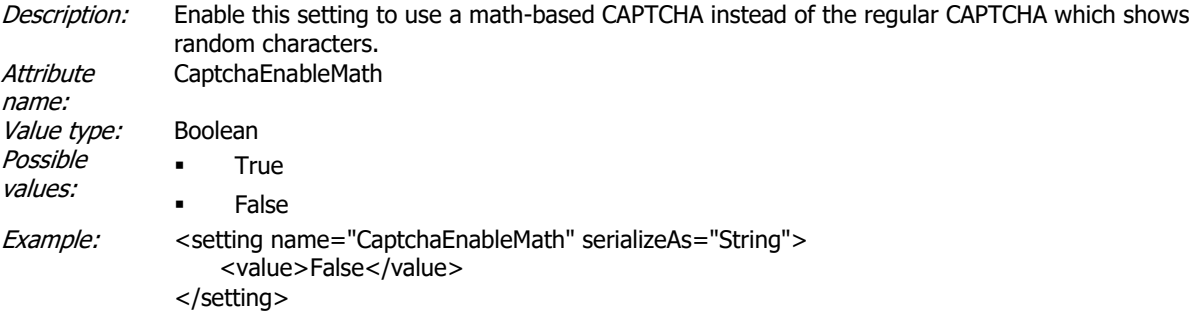

### **CaptchaEnableIntelligent**

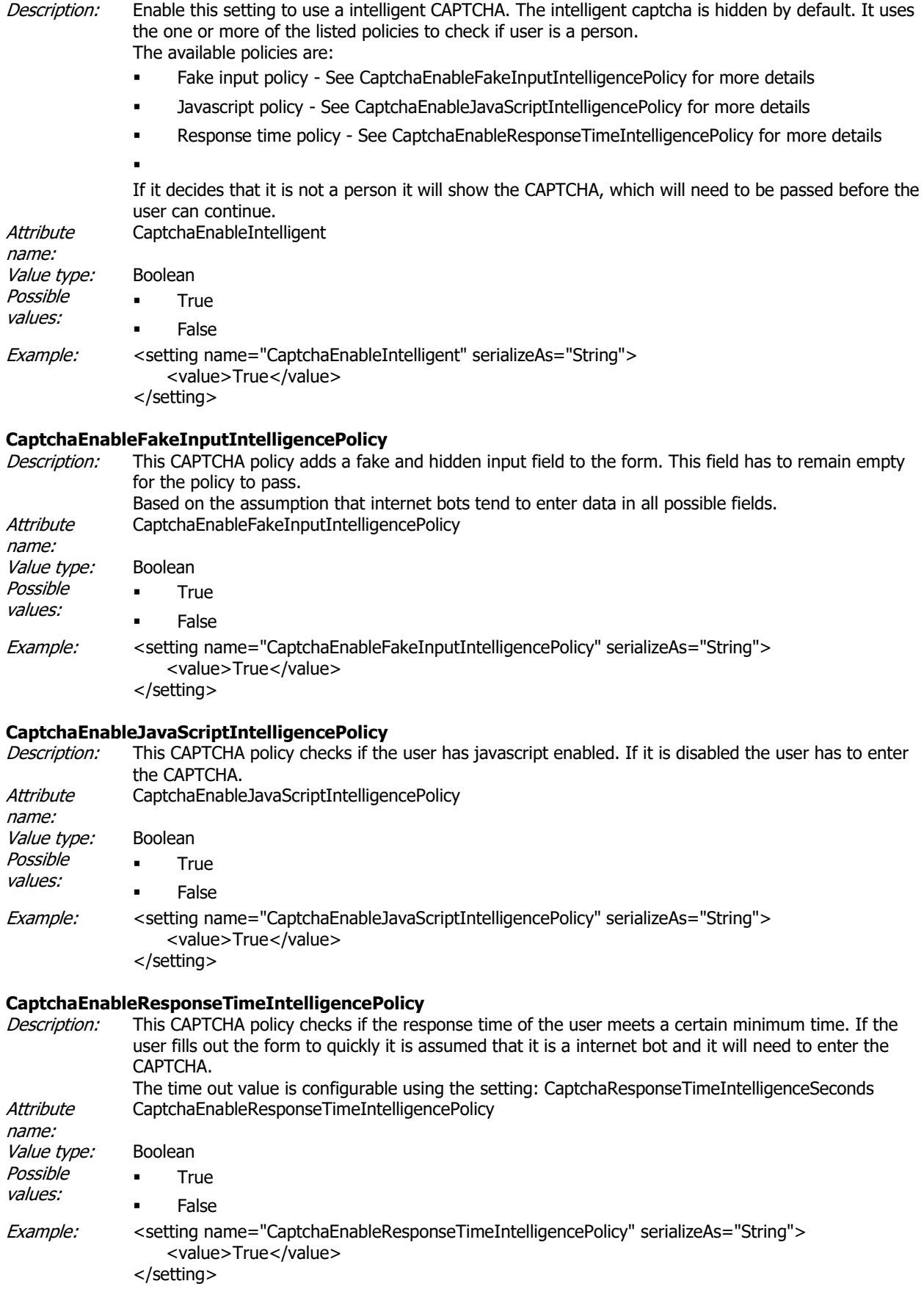

#### **CaptchaLength**

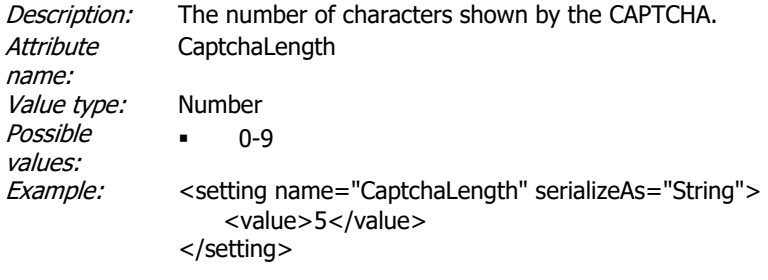

#### **CaptchaHeight**

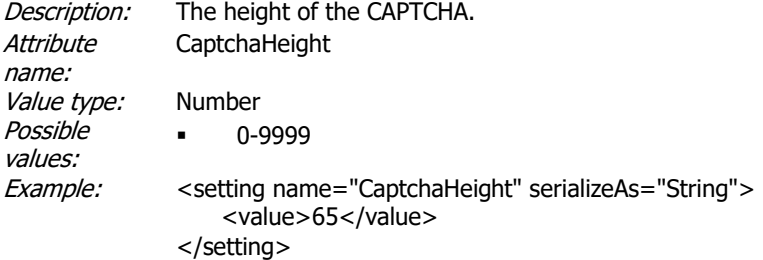

#### **CaptchaWidth**

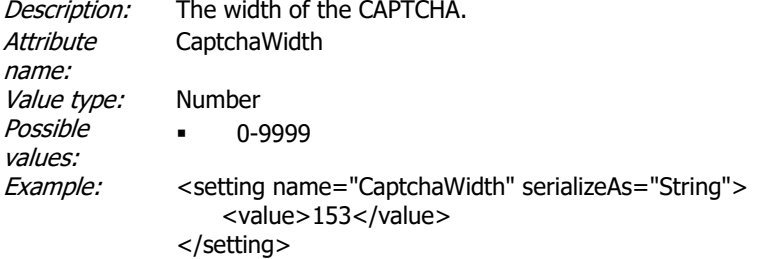

#### **CaptchaIgnoreCase**

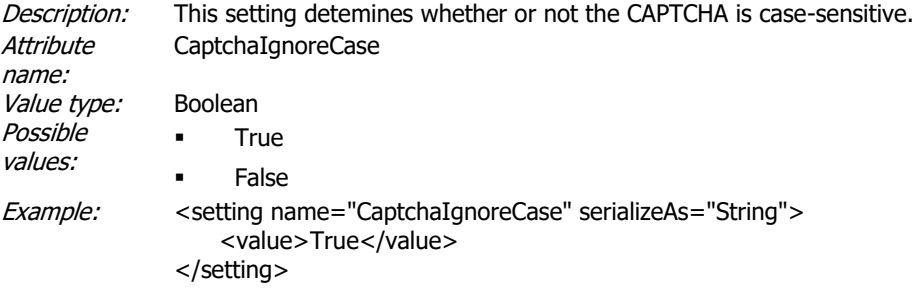

#### **CaptchaResponseTimeIntelligenceMilliseconds**

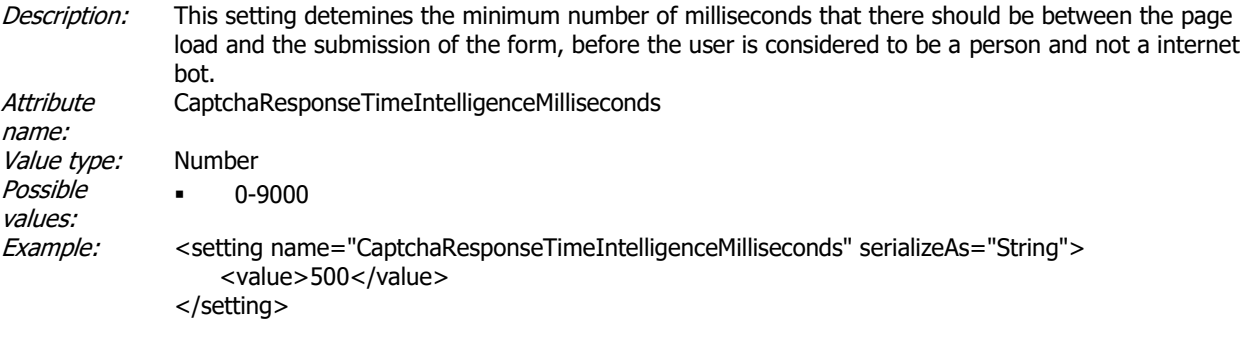

# **DefaultDomain**<br>*Description:* T

The default domain of the users.

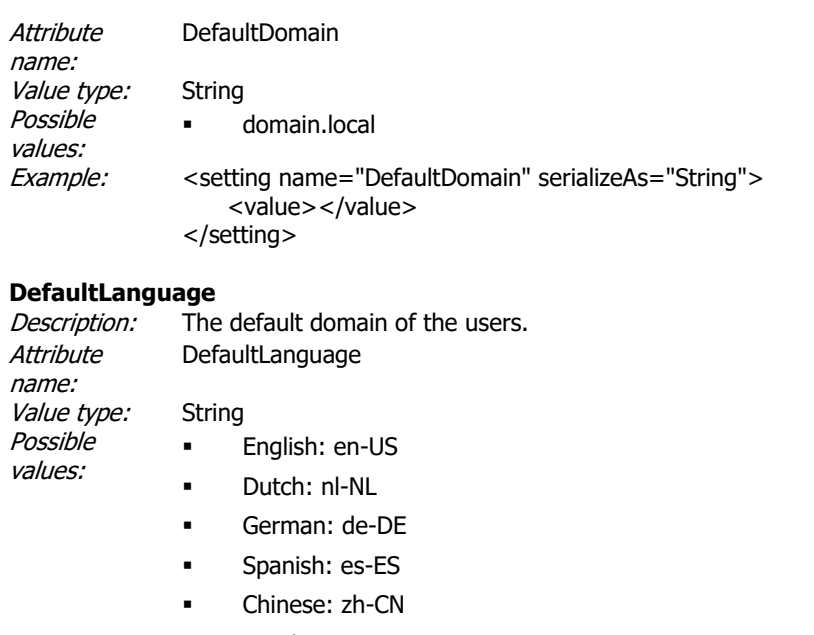

- Czech: cs-CZ
- Finnish: fi-FI
- Hungarian: hu-HU
- Italian: it-IT
- Polish: pl-PL
- Portuguese: pt-PT
- Russian: ru-RU
- Japanese: ja-JP
- Thai: th-TH
- Slovak: sk-SK
- Example: < setting name="DefaultLanguage" serializeAs="String"> <value>en-US</value>

</setting>

#### **EnableCaptcha**

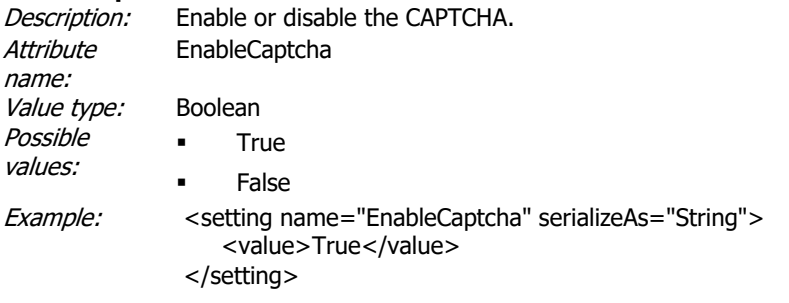

#### **HomeButtons**

Description: Specify the order of the buttons in the home screen. Only buttons shown in this list are displayed and are displayed in the order in which they are listed. **Attribute** name: **HomeButtons** Value type: String

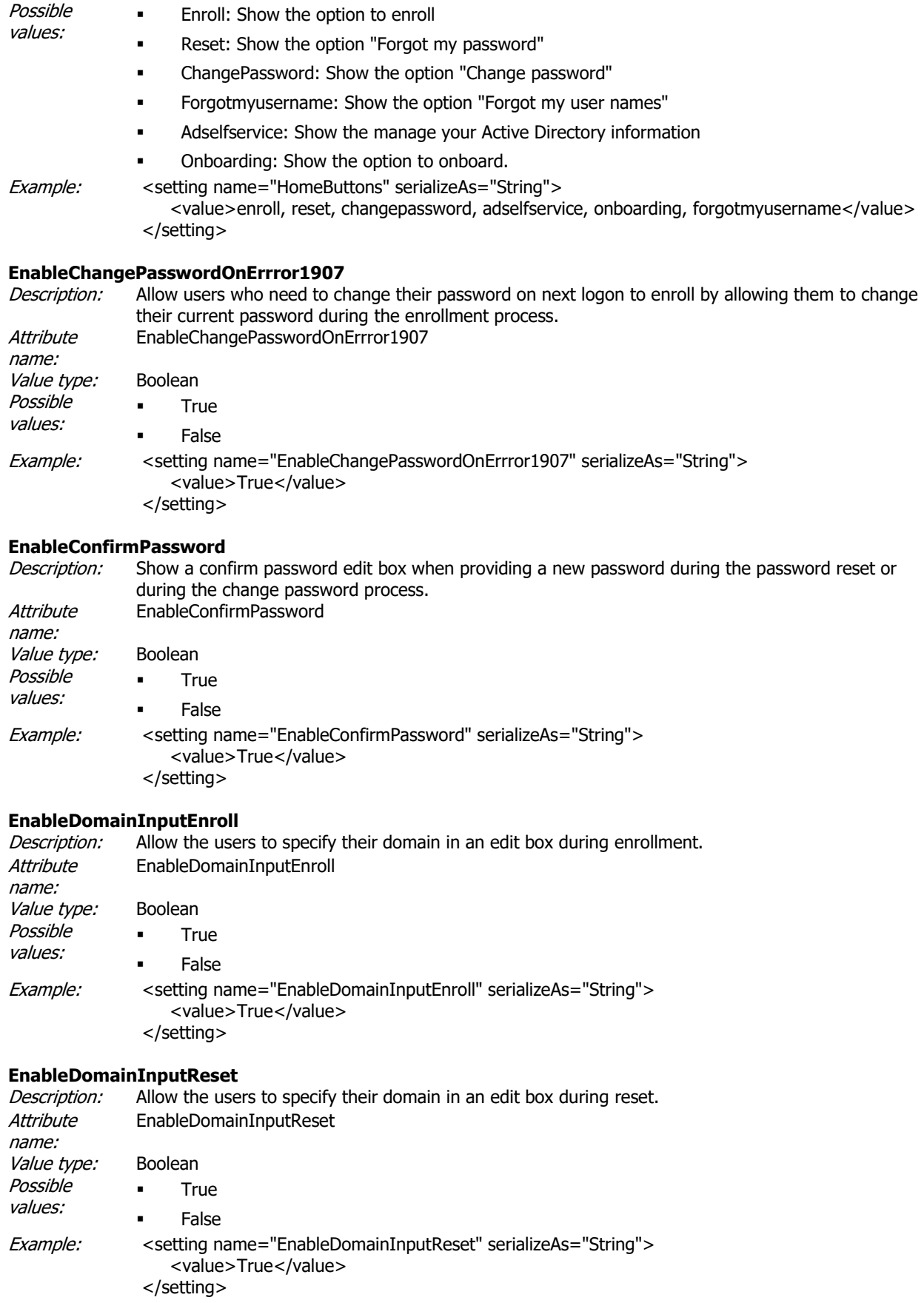

#### **EnableDomainSelectionEnroll**

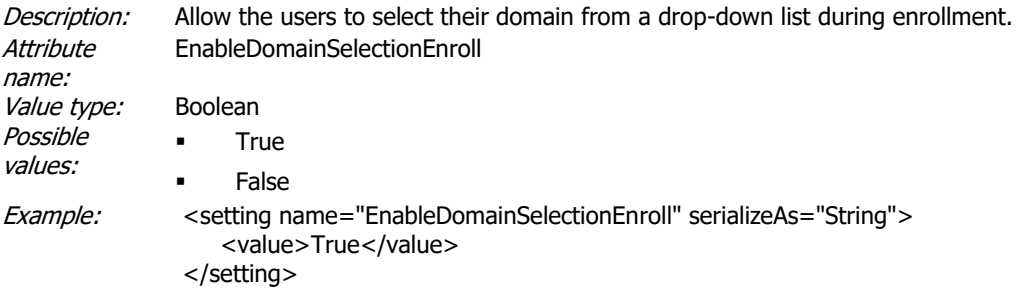

#### **EnableDomainSelectionReset**

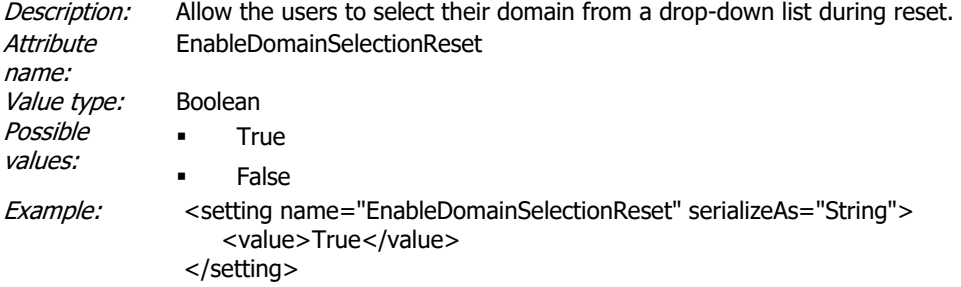

#### **EnableShowAnswerEnroll**

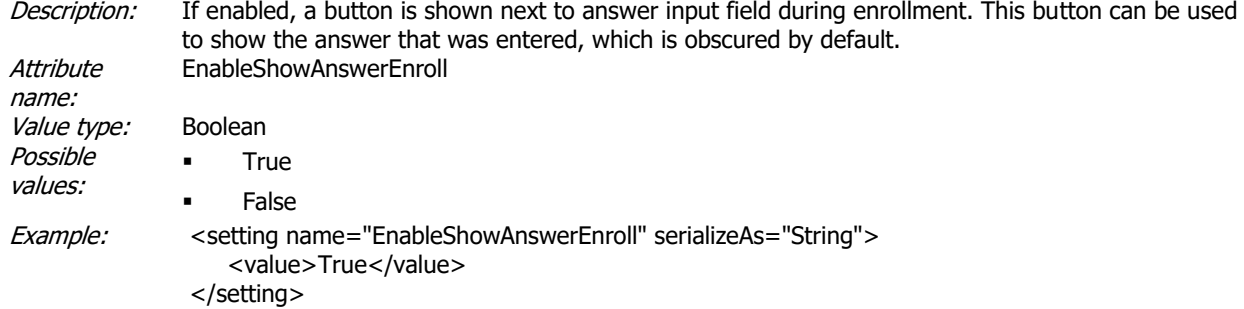

#### **EnableShowAnswerReset**

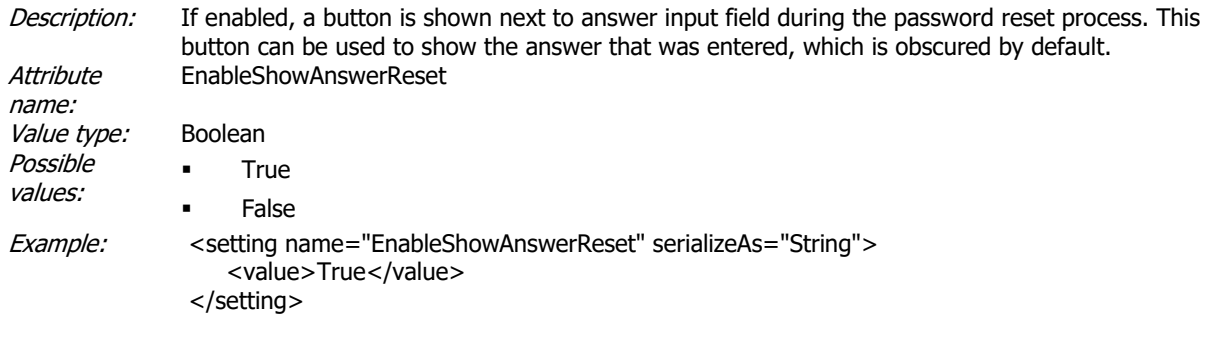

#### **EnableShowPassword**

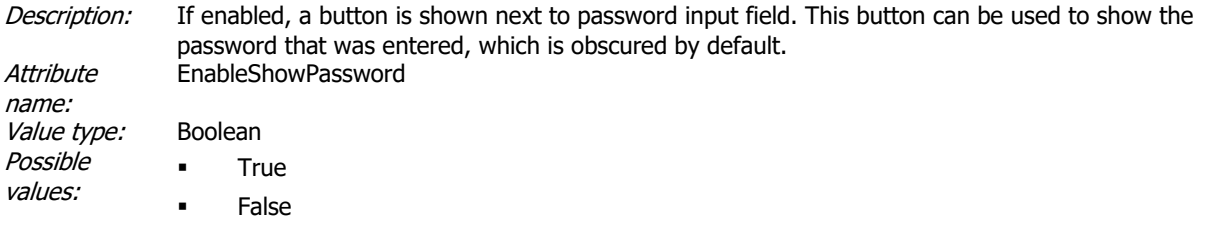

Example: < setting name="EnableShowPassword" serializeAs="String"> <value>True</value> </setting>

#### **EnforceDefaultDomain**

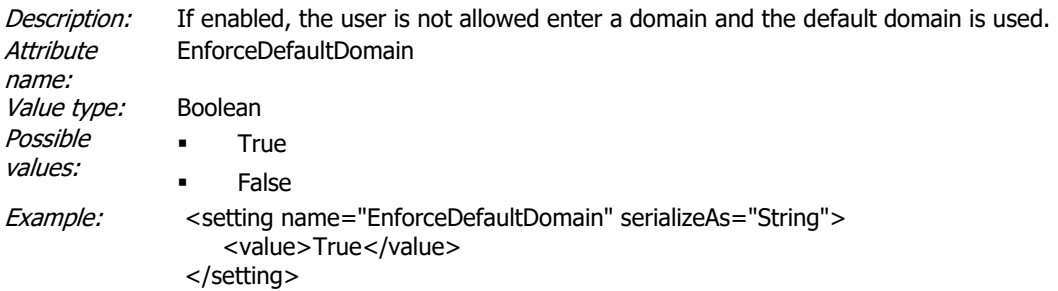

### **EnforcePasswordComplexityRules**

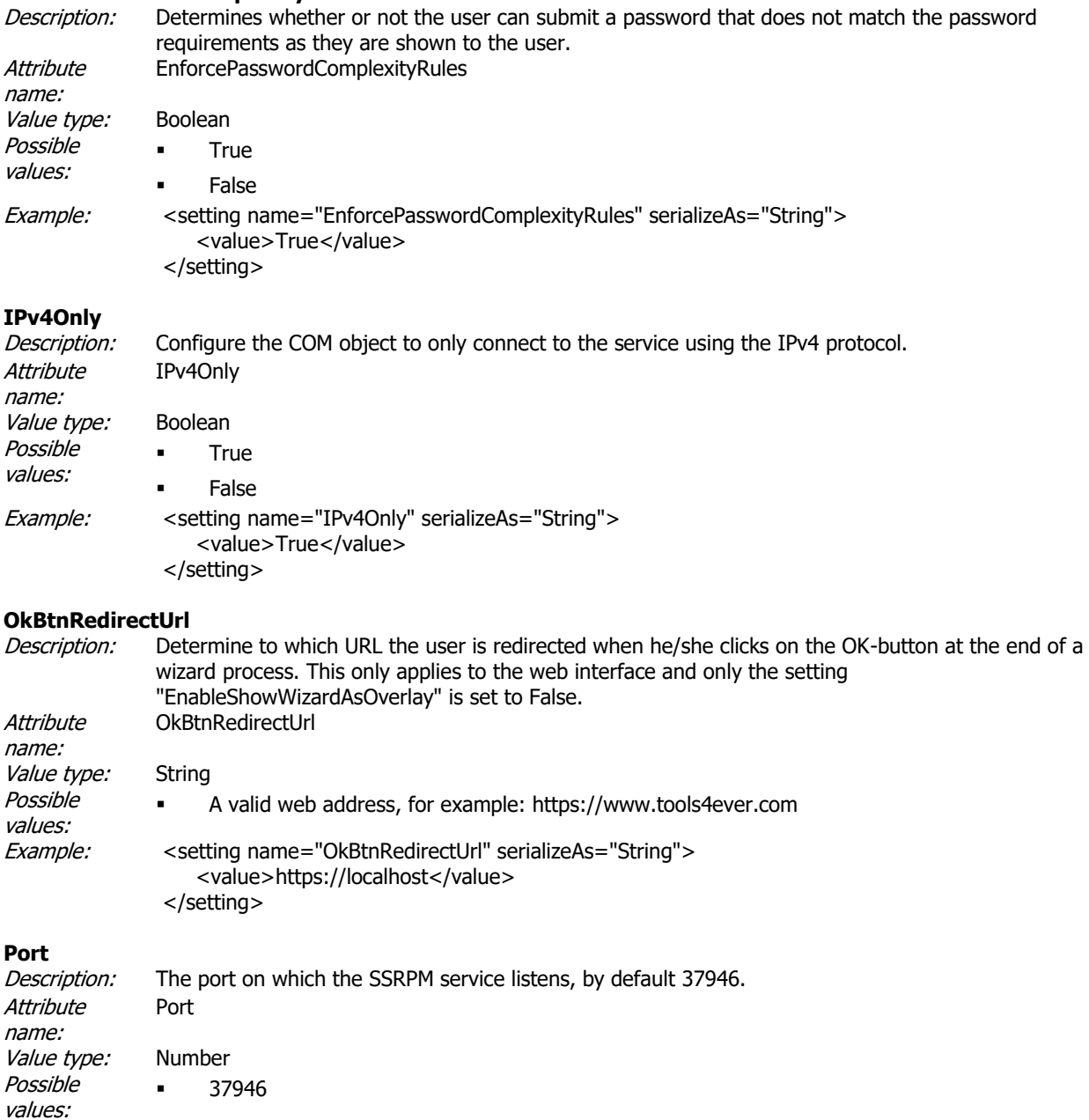

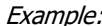

<setting name="Port" serializeAs="String"> <value>37946</value> </setting>

**Server**<br>*Description:* The address of the server on which the SSRPM service is running. Multiple services can be specified as a comma separated list (for fail-over purposes). **Attribute** name: Server Value type: String Possible values: ▪ server01.domain.local server01 ▪ 127.0.0.1 server01, server02, server03 Example: < setting name="Server" serializeAs="String"> <value>localhost</value> </setting>

#### **EnableLanguageDetection**

Description: Shows the website in a specific language of the web interface based on the language settings configured in the user's browser. Attribute name: EnableLanguageDetection Value type: Boolean Possible values: ▪ True **False** Example: < setting name="EnableLanguageDetection" serializeAs="String"> <value>True</value> </setting>

#### **CustomDomainSelectionList**

Description: A comma-seperated string listing the available domains. This list can be used as a filter or as the list of available domains, as shown in the domain drop-down list, depending on the setting "UseCustomDomainSelectionListAsFilter". **Attribute** name: CustomDomainSelectionList Value type: String Possible values: Domain01,domain02 Example: < setting name="CustomDomainSelectionList" serializeAs="String"> <value>Domain01,domain02</value> </setting>

#### **UseCustomDomainSelectionListAsFilter**

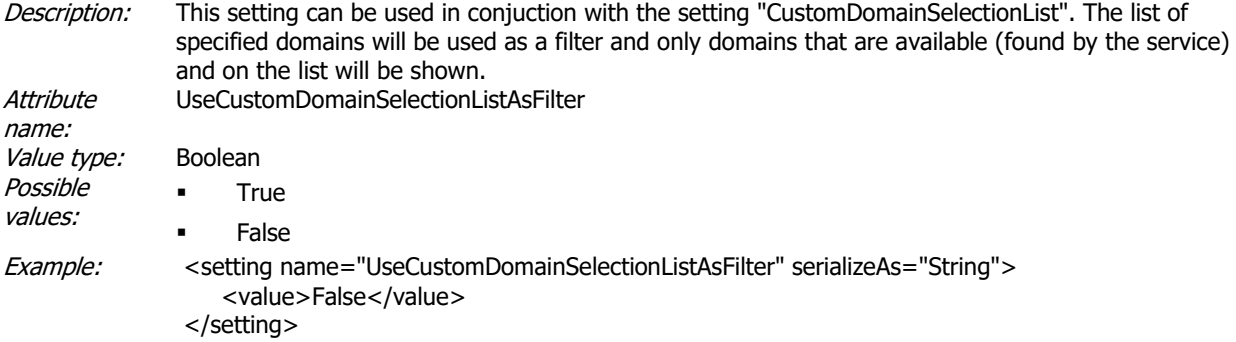

#### **EnableShowWizardAsOverlay**

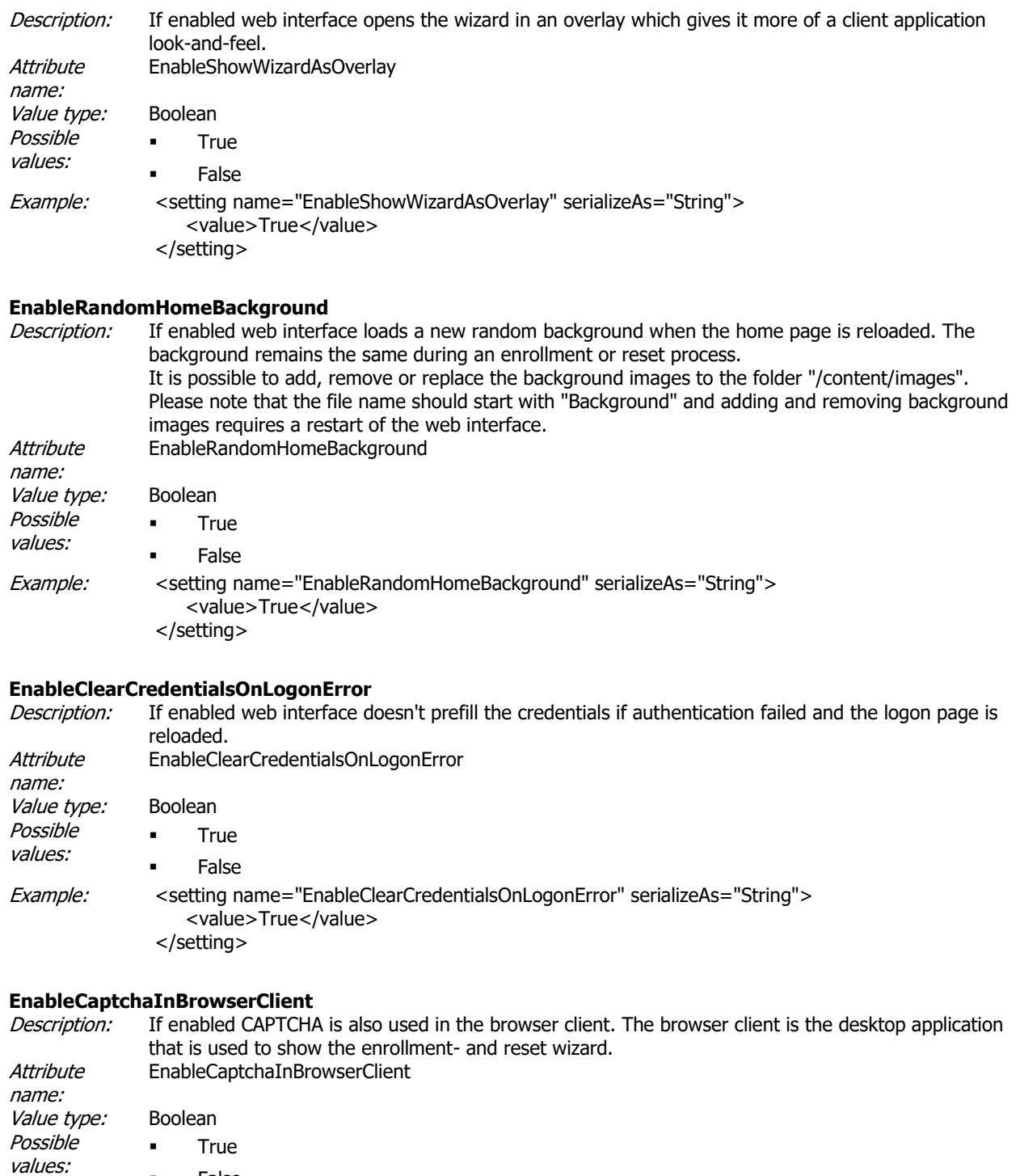

**False** Example: < setting name="EnableCaptchaInBrowserClient" serializeAs="String"> <value>False</value> </setting>

#### **AutocompleteAttributeValue**

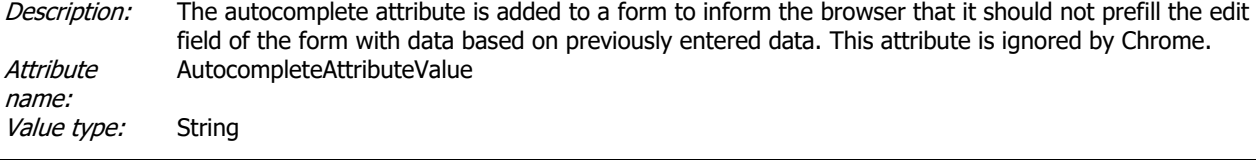

Copyright © Tools4ever 1998 - 2020 17

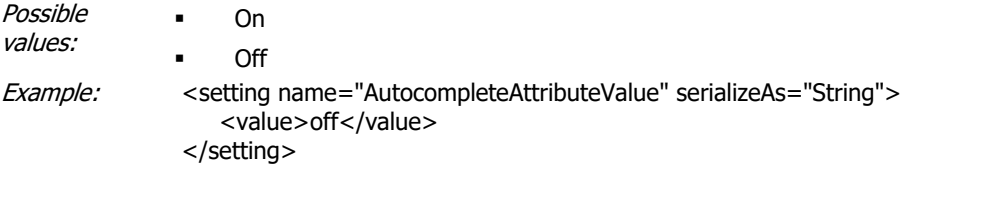

#### **ValidationExpressionEmailAddress**

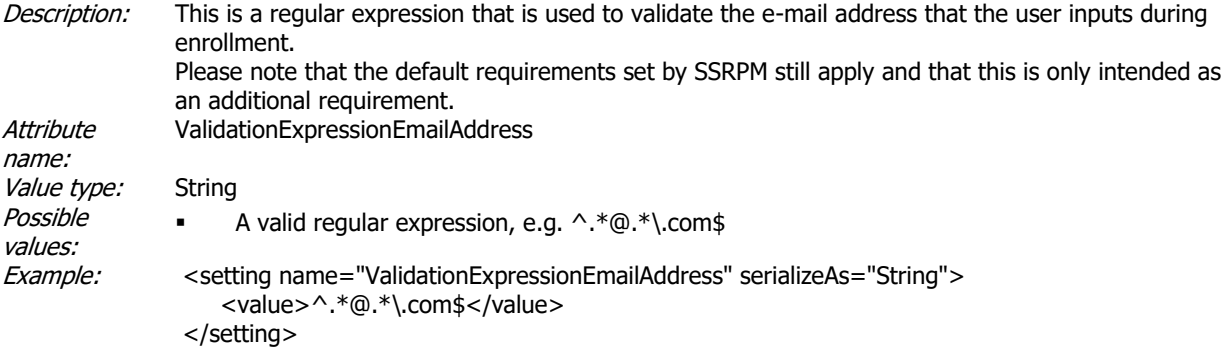

#### **ValidationExpressionPhoneNumber**

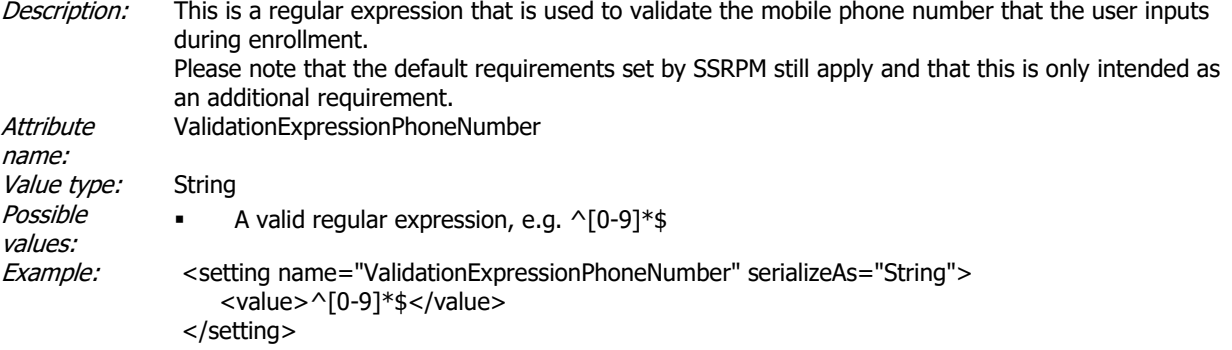

#### **EnableUseDomainAsUpnSuffix**

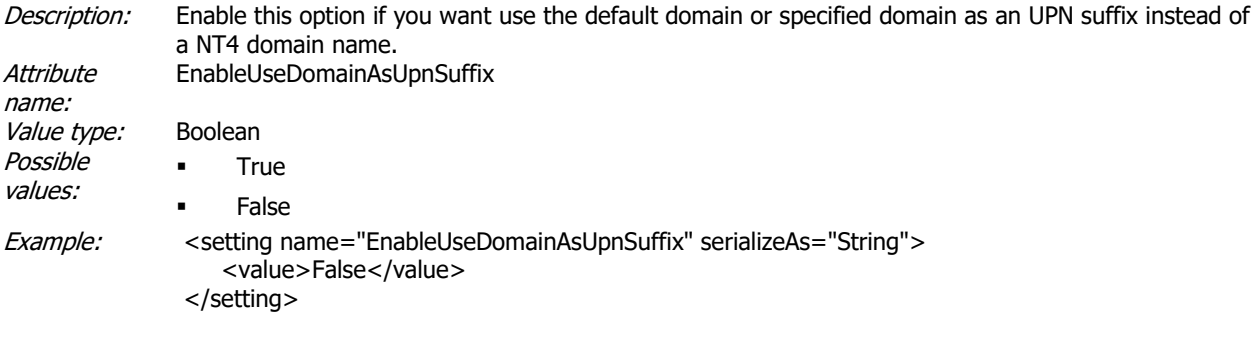

### **EnableFirstItemInQuestionSelectListIsEmpty**

Description: Enable this option if you want to add an empty entry to the top of the question selection drop-down list that is used during the enrollment. The empty entry will be selected by default. Attribute name: EnableFirstItemInQuestionSelectListIsEmpty Value type: Boolean Possible values: ▪ True ▪ False

is enabled by default.

Example: <setting name="EnableFirstItemInQuestionSelectListIsEmpty" serializeAs="String"> <value>False</value> </setting>

#### **EnableFAQ**

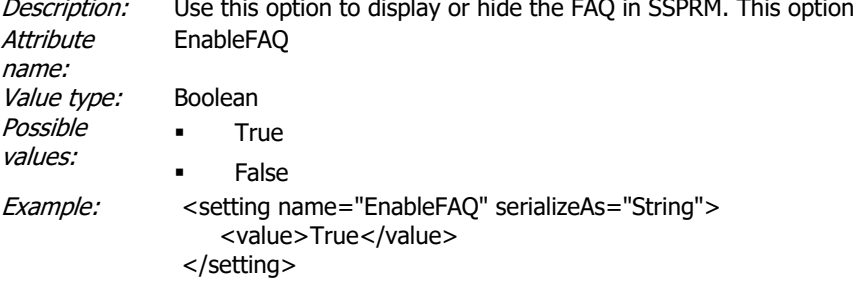

#### **EnableCustomLogo**

Description: Use this option to have the web interface also replace the default Tools4ever logo with an DIV container with the class "Logo". The default Tools4ever logo is loaded as in a IMG container and as such the logo can't be replaced using CSS. Use this option if you want to replace the Tools4ever logo with a client specific logo. This option is disabled by default. **Attribute** name: EnableCustomLogo Value type: Boolean Possible values: **True False** Example: < setting name="EnableCustomLogo" serializeAs="String"> <value>False</value> </setting>

#### **EnabledCustomCss**

Description: Use this option to have the web interface also load the file "custom.css", which should be used for client specific styling . This option is disabled by default. **Attribute** name: EnabledCustomCss Value type: Boolean Possible values: **True False** Example: < setting name="EnabledCustomCss" serializeAs="String"> <value>True</value> </setting>

#### **EnableAutoSendValidationMessageOnFocusOut**

Description: Use this option to change the behaviour of the advanced authentication enrollment with PIN. By default the web interface will send a PIN code the moment the focus leaves the input field of the email address or phone number and the input is considered valid. If you set this option to false, it will no longer send the PIN code automatically, but the user will have to click on the "Send PIN code"-link. By default this option is enabled. **Attribute** name: EnableAutoSendValidationMessageOnFocusOut Value type: Boolean Possible values: **True False** Example: < setting name="EnableAutoSendValidationMessageOnFocusOut" serializeAs="String"> <value>True</value> </setting>

#### **EnableLanguageSelection**

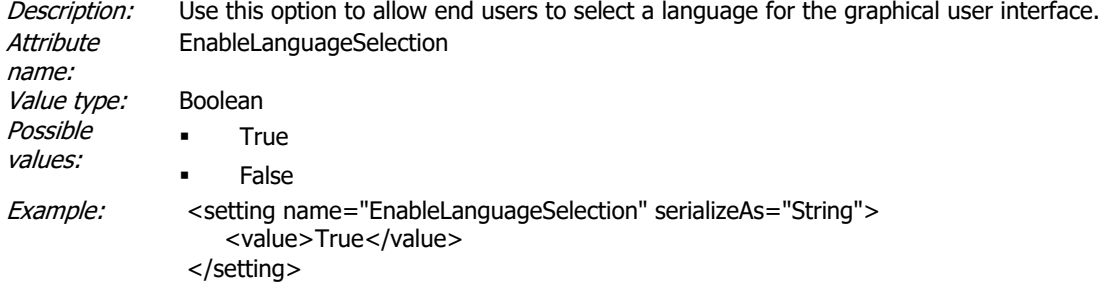

#### **SelectionLanguages**

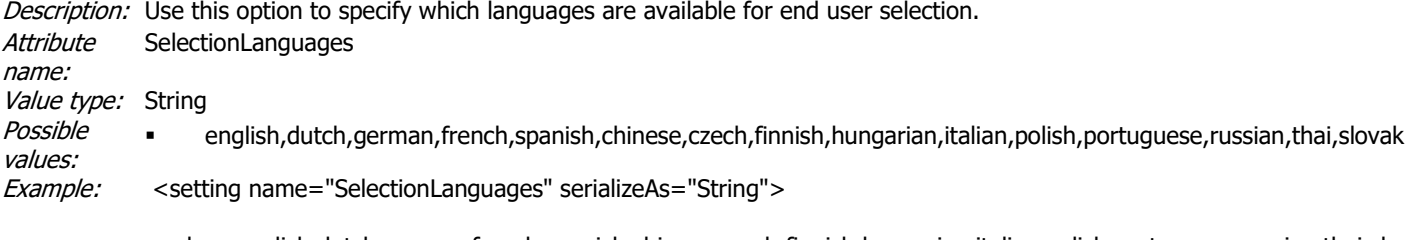

<value>english,dutch,german,french,spanish,chinese,czech,finnish,hungarian,italian,polish,portuguese,russian,thai,slovak</ </setting>

#### **EnableAdSelfServiceWinAuth**

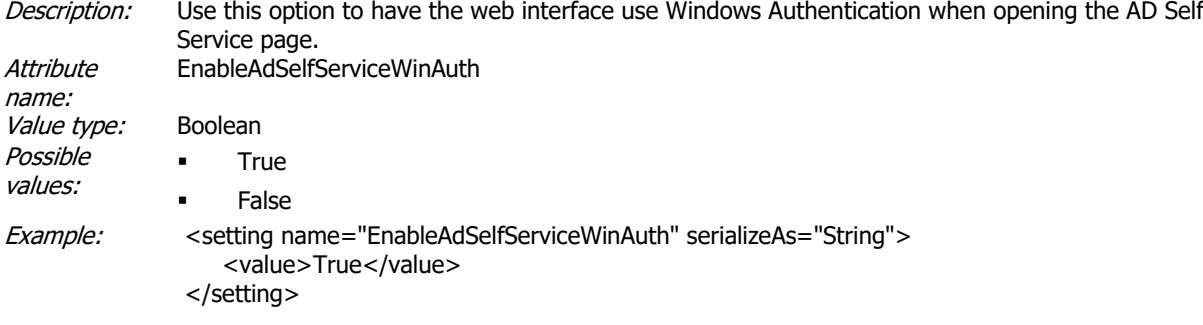

#### **EnableHttpsRedirect**

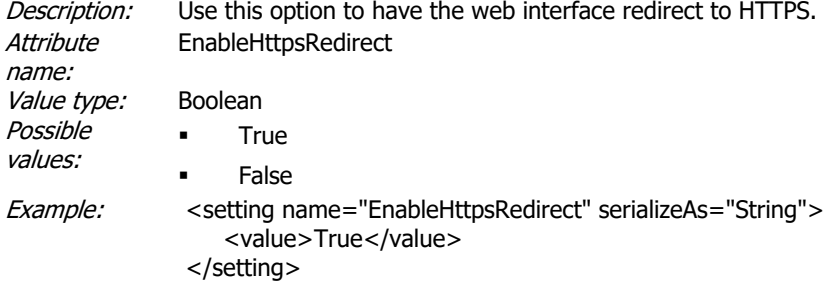

#### **EnableIPBlocking**

Description: Use this option to have the web interface (temporarily) block an IP address after a specific number of failed login attempts. Attribute name: EnableIPBlocking Value type: Boolean Possible values: ▪ True ▪ False

Example: < setting name="EnableIPBlocking" serializeAs="String"> <value>False</value> </setting>

#### **IPBlockMaxAllowedLoginAttempts**

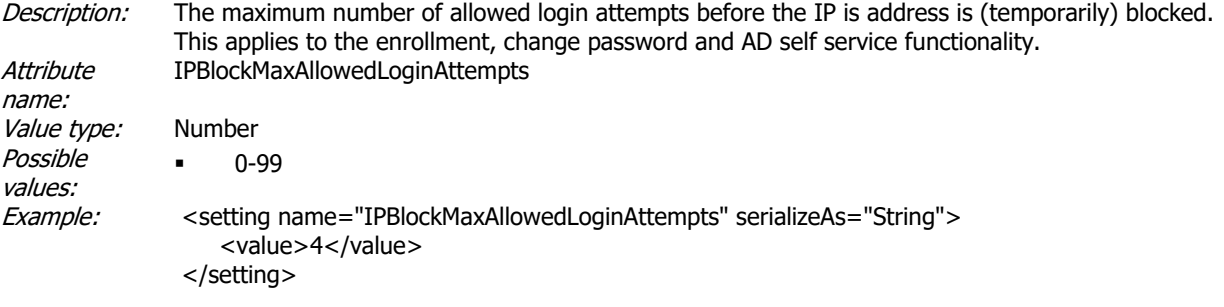

#### **IPBlockMaxAllowedIdentifyAttempts**

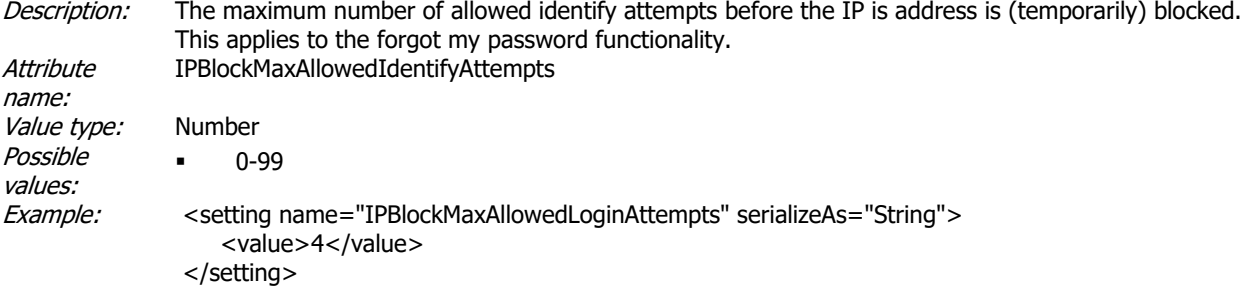

#### **IPBlockMaxAllowedRequests**

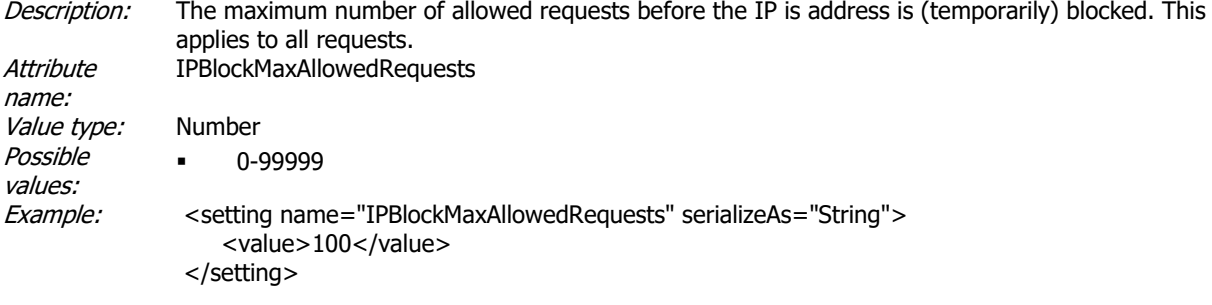

#### **IPBlockCountValidityDuration**

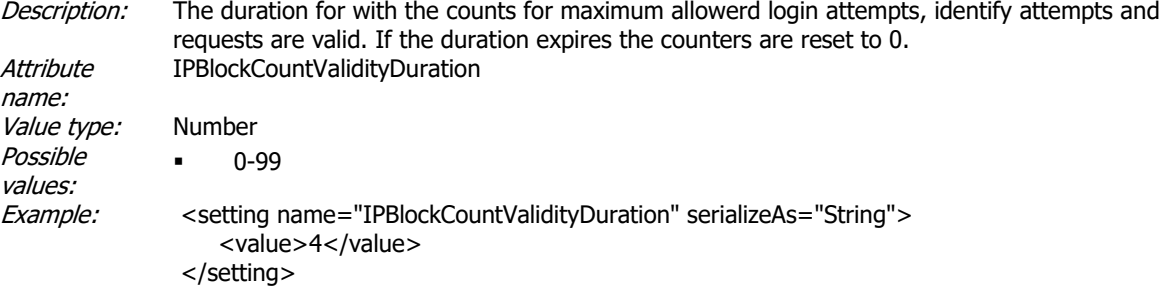

#### **IPBlockTimeOuts**

Description: The comma separated list specifies the timeout penalties for repeated offenses. The values are specified in seconds and the order determines which penalty applies for which offense. The value -1 represents indefinitely. In the example below the user first offense results in a 30 second ban, the second 1 minutes, the third offense 3 minutes, the fourth offense 1 hours and the 5th offense means a permanent ban. If you only use temporary timeout values and the user exceeds the number of specified timouts, the last timeout value from the list is applied. **Attribute** name: IPBlockTimeOuts Value type: String Possible values: ▪ A list of numbers Example: < setting name="IPBlockTimeOuts" serializeAs="String"> <value>30,60,180,3600,-1</value> </setting>

#### **IPBlockWhitelist**

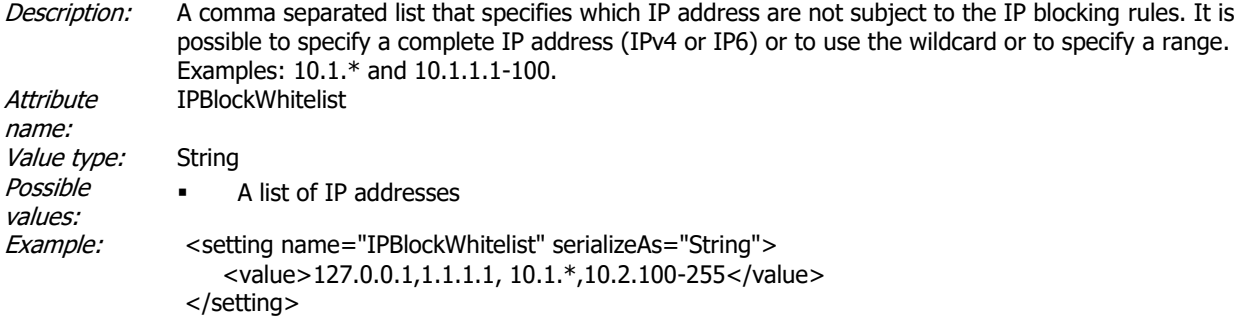

#### **IPBlockEnableNotification**

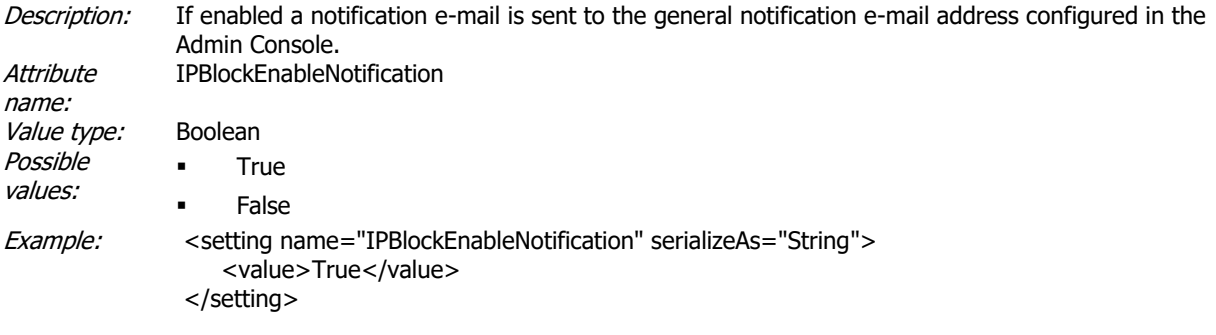

#### **EnableFooter**

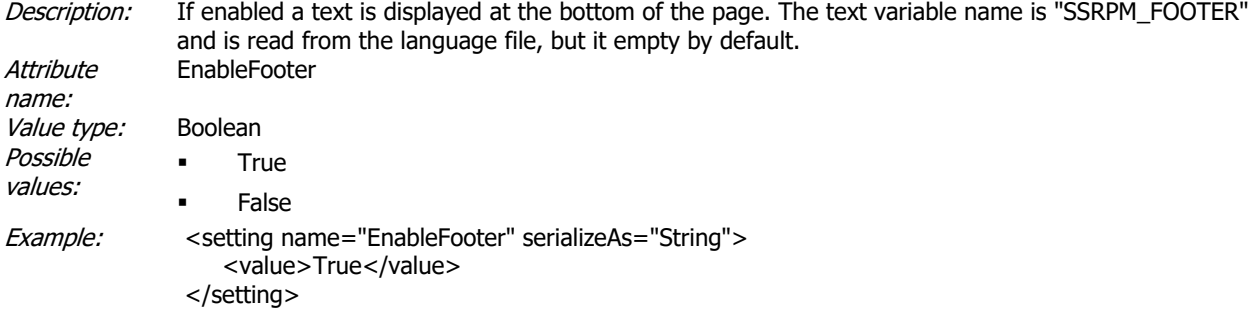

#### **EnableEnrollmentDuringOnboarding**

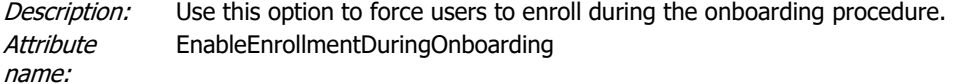

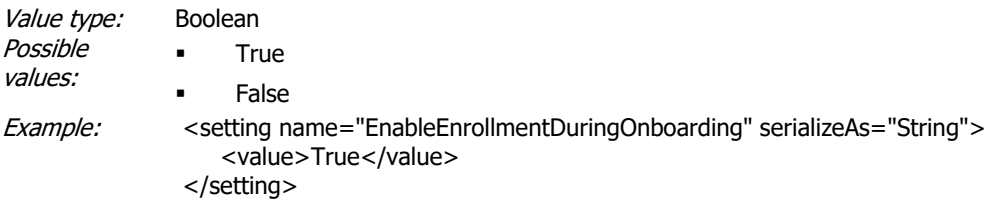

#### **OnboardingToken**

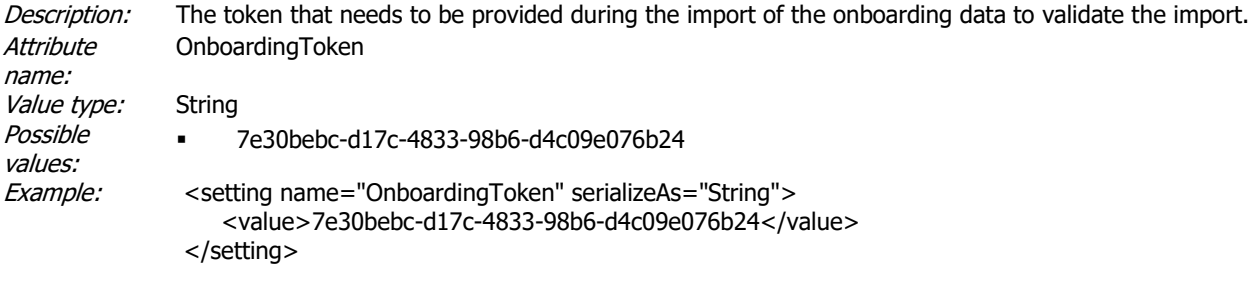

**ConnectionErrorCodes**<br>*Description:* A list of er A list of errorcode that will trigger the web interface to switch to a different SSRPM server, if multiple servers are specified by the value 'Server'. Attribute name: ConnectionErrorCodes Value type: Comma separated list of numbers Possible values:  $-29, -7, 12001, 1715$ Example: < setting name="ConnectionErrorCodes" serializeAs="String"> <value>-29, -7, 12001,1715</value> </setting>

#### **OnboardingDateFormat**

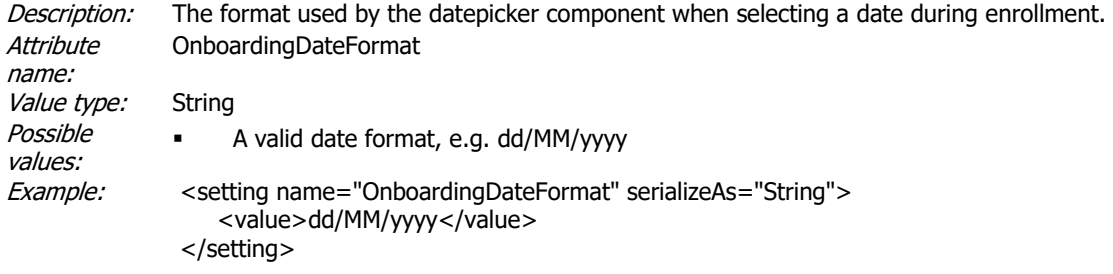

#### **FailOverTimeout**

Description: The time interval in seconds after which the SSRPM web interface should fall back to the original order of the configured servers. Attribute name: FailOverTimeout Value type: Number Possible values: ▪ 0-9999999 Example: < setting name="FailOverTimeout" serializeAs="String"> <value>600</value> </setting>

#### **EnableOnboardingRequireAgreement**

Description: Use this option to require the user to check checkbox before he/she can continue with the onboarding process.

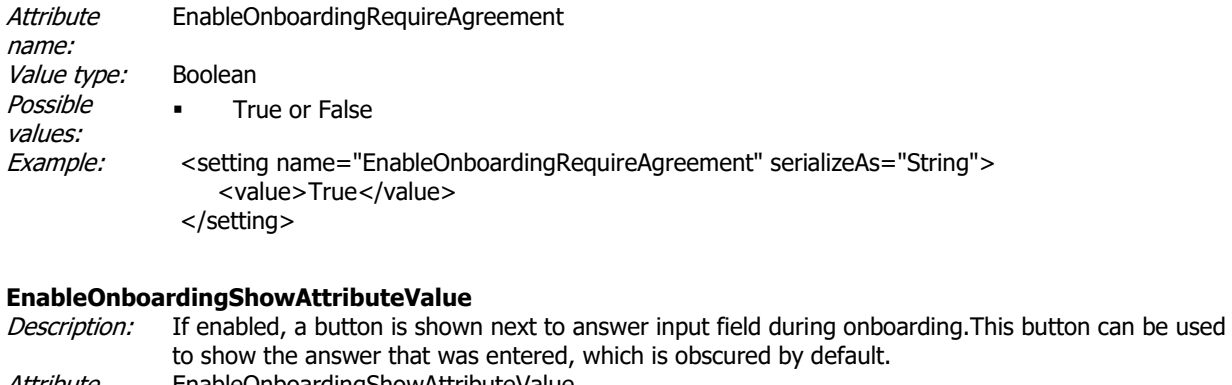

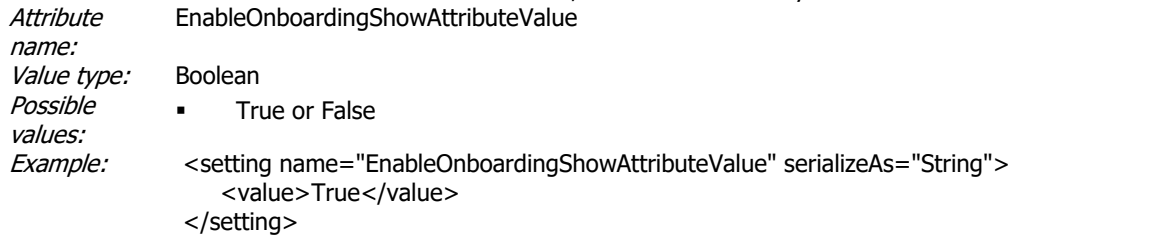

#### **EnableOnboardingHideAnswers**

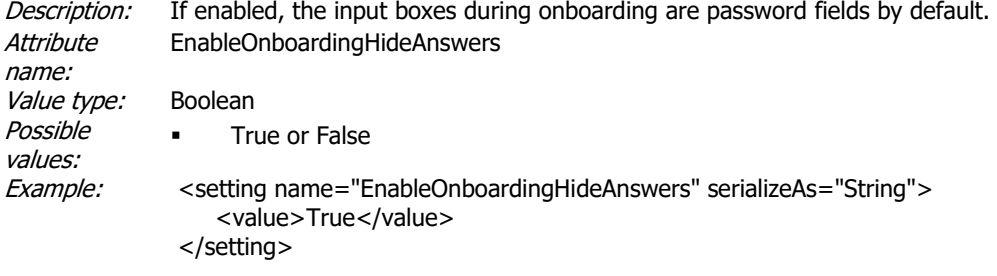

# **EnableForgotMyUserNameEmail**<br>*Description:* Use this option to sho

Use this option to show an input field where the user can enter an e-mail address to retrieve his/her user name. If enabled in combination with 'EnableForgotMyUserNameSms', the user will be able to choose which option he wants to use. Attribute name: EnableForgotMyUserNameEmail Value type: Boolean Possible values: ▪ True or False Example: < setting name="EnableForgotMyUserNameEmail" serializeAs="String"> <value>True</value> </setting>

#### **EnableForgotMyUserNameSms**

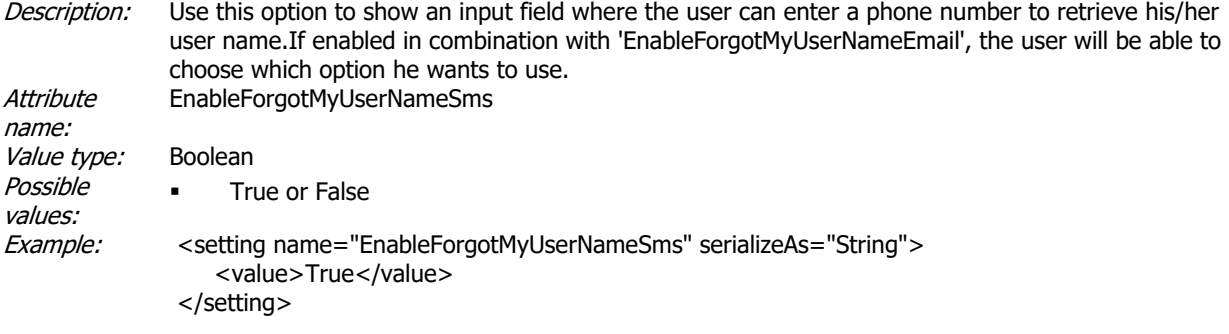

#### **EnableForgotMyUserNameAlwaysSucceed**

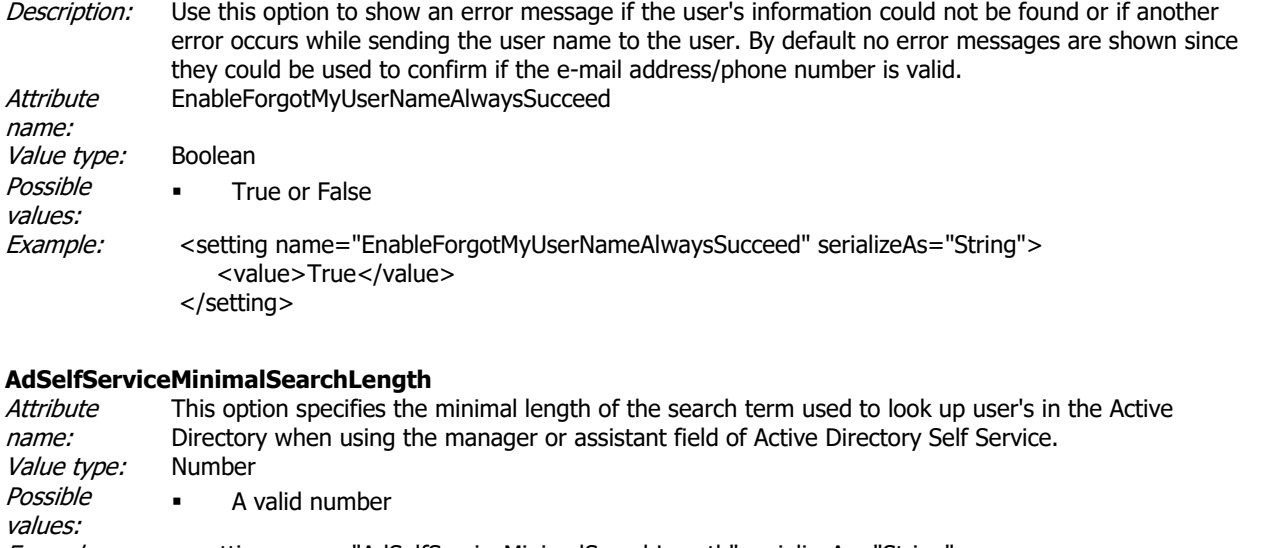

Example: < setting name="AdSelfServiceMinimalSearchLength" serializeAs="String"> <value>3</value> </setting>

#### **AdSelfServiceAvailableUserColumns**

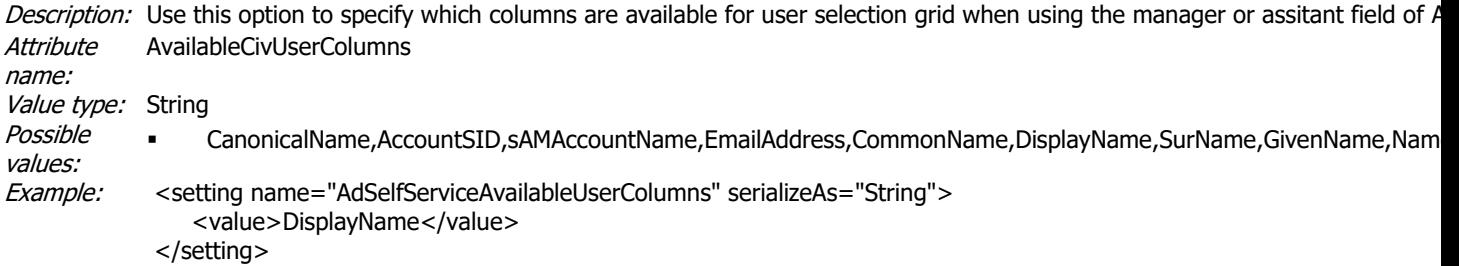

#### **AdSelfServiceShownUserColumns**

Description: Use this option to specify which columns are displayed by default for user selection grid when using the manager or assita Attribute name: ShownCivUserColumns Value type: String Possible values: ▪ CanonicalName,AccountSID,sAMAccountName,EmailAddress,CommonName,DisplayName,SurName,GivenName,Name, Example: < setting name="AdSelfServiceShownUserColumns" serializeAs="String"> <value>DisplayName</value> </setting>

#### **EnableOnboardingDateEdit**

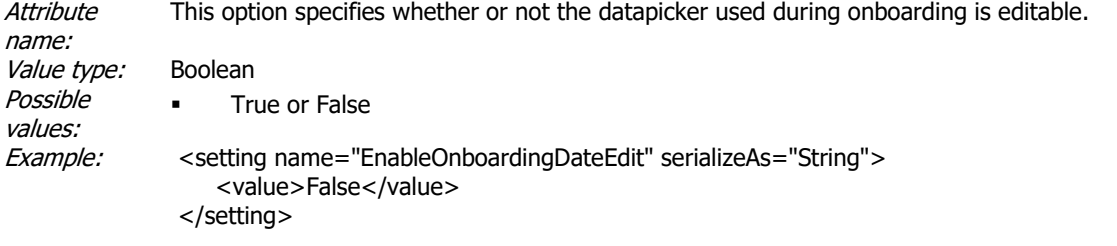

#### **EnableOnboardingKendoDatePicker**

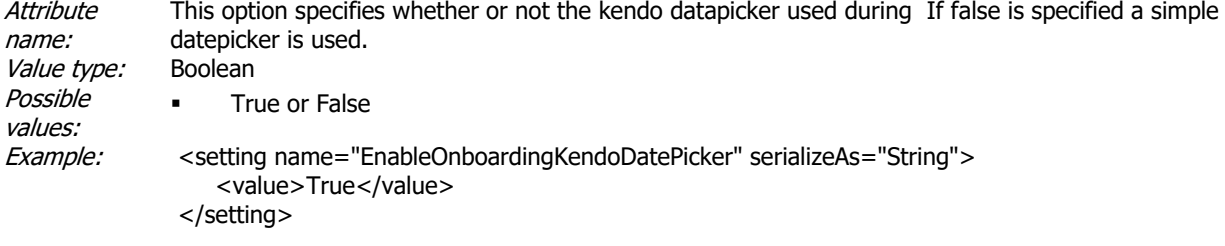

#### **OnboardingDatePickerDefaultYear**

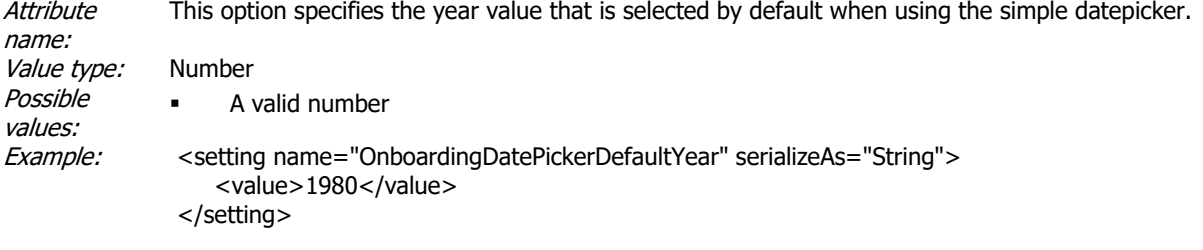

#### **ForgotMyUserNamePhoneNumberValidationRegex**

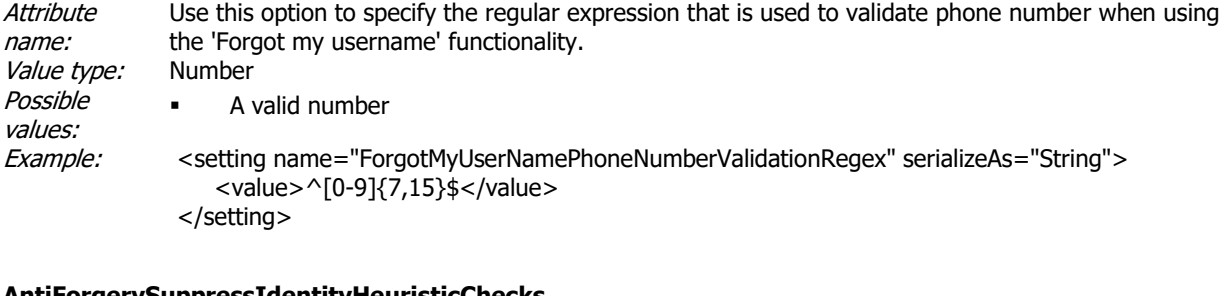

#### **AntiForgerySuppressIdentityHeuristicChecks**

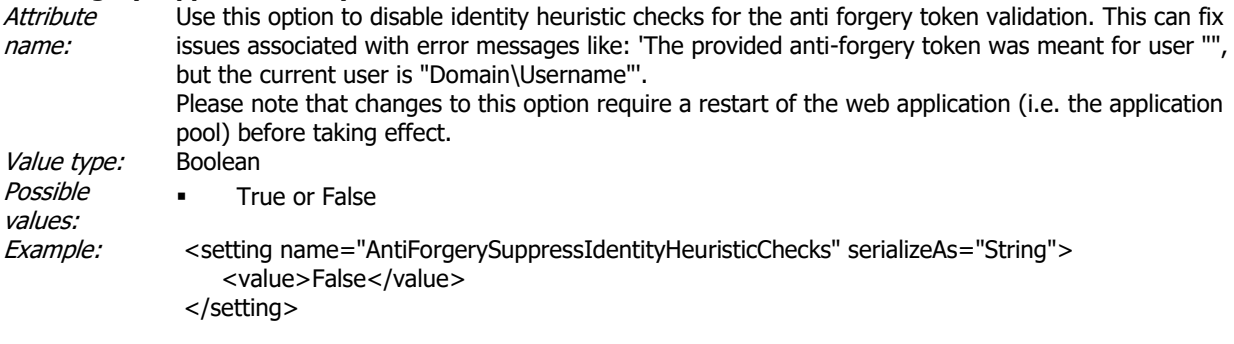

### **3.3. CIV Website**

Under the tag "<SSRPMCIVWebInterface.Properties.Settings>" you can configure the behavior of the web interface:

#### **CaptchaCharacterSet**

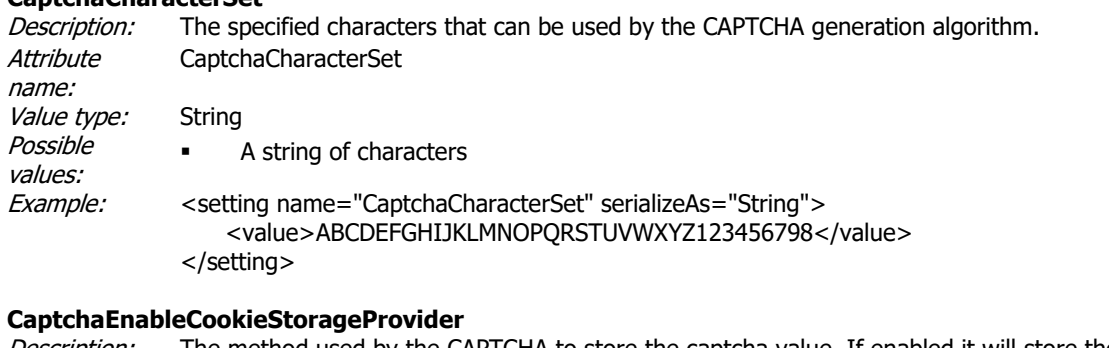

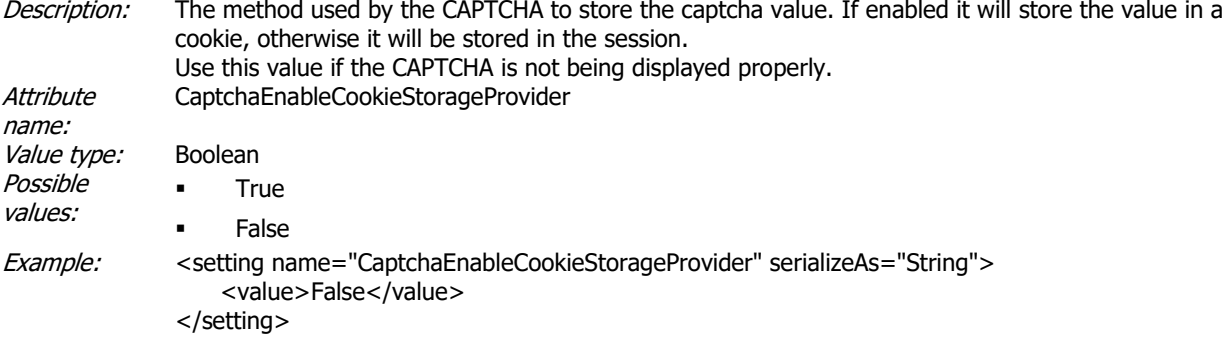

#### **CaptchaEnableMath**

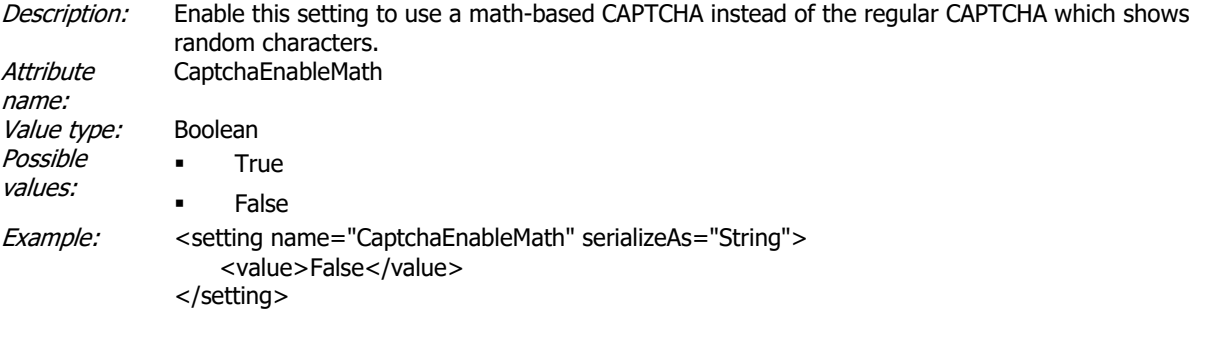

#### **CaptchaEnableIntelligent**

Description: Enable this setting to use a intelligent CAPTCHA. The intelligent captcha is hidden by default. It uses the one or more of the listed policies to check if user is a person. The available policies are:

- Fake input policy See CaptchaEnableFakeInputIntelligencePolicy for more details
- Javascript policy See CaptchaEnableJavaScriptIntelligencePolicy for more details
- Response time policy See CaptchaEnableResponseTimeIntelligencePolicy for more details

If it decides that it is not a person it will show the CAPTCHA, which will need to be passed before the user can continue. CaptchaEnableIntelligent

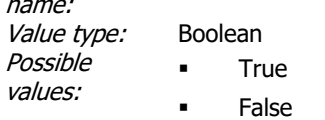

**Attribute** 

Example: < setting name="CaptchaEnableIntelligent" serializeAs="String">

 <value>True</value> </setting>

# **CaptchaEnableFakeInputIntelligencePolicy**

This CAPTCHA policy adds a fake and hidden input field to the form. This field has to remain empty for the policy to pass. Based on the assumption that internet bots tend to enter data in all possible fields. **Attribute** name: CaptchaEnableFakeInputIntelligencePolicy Value type: Boolean Possible values: **True** ▪ False Example: < setting name="CaptchaEnableFakeInputIntelligencePolicy" serializeAs="String"> <value>True</value> </setting>

#### **CaptchaEnableJavaScriptIntelligencePolicy**

Description: This CAPTCHA policy checks if the user has javascript enabled. If it is disabled the user has to enter the CAPTCHA. **Attribute** name: CaptchaEnableJavaScriptIntelligencePolicy Value type: Boolean Possible values: ▪ True **False** Example: < < setting name="CaptchaEnableJavaScriptIntelligencePolicy" serializeAs="String"> <value>True</value> </setting>

#### **CaptchaEnableResponseTimeIntelligencePolicy**

Description: This CAPTCHA policy checks if the response time of the user meets a certain minimum time. If the user fills out the form to quickly it is assumed that it is a internet bot and it will need to enter the CAPTCHA. The time out value is configurable using the setting: CaptchaResponseTimeIntelligenceSeconds **Attribute** name: CaptchaEnableResponseTimeIntelligencePolicy Value type: Boolean Possible values: **True False** Example: < < setting name="CaptchaEnableResponseTimeIntelligencePolicy" serializeAs="String"> <value>True</value> </setting>

#### **CaptchaLength**

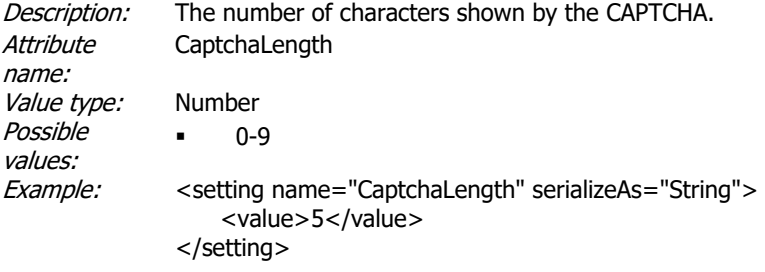

#### **CaptchaHeight**

Description: The height of the CAPTCHA. **Attribute** name: CaptchaHeight

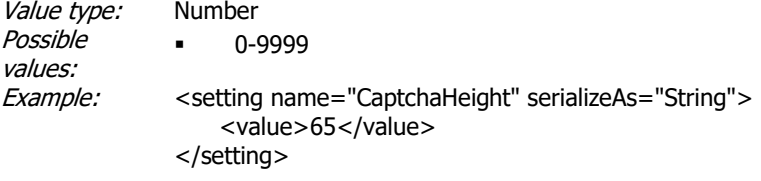

### **CaptchaWidth**

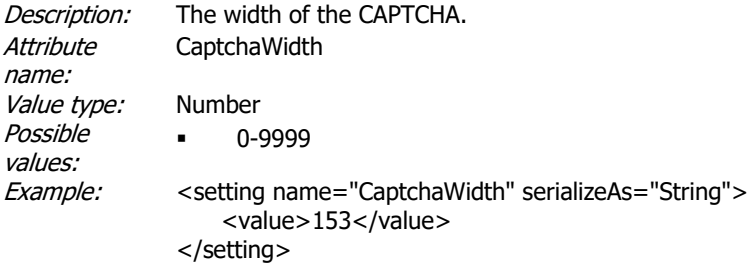

#### **CaptchaIgnoreCase**

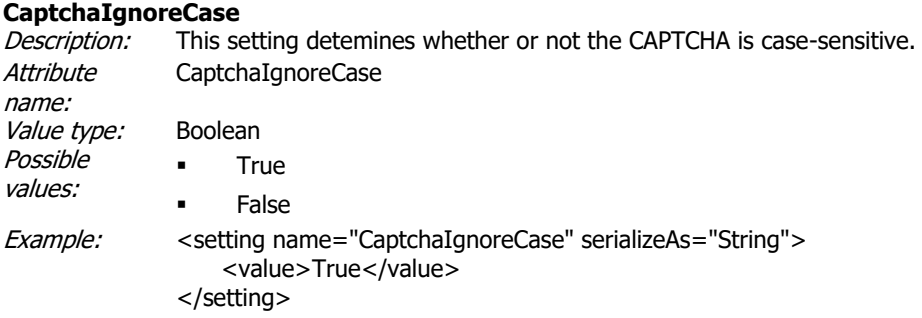

### **CaptchaResponseTimeIntelligenceMilliseconds**

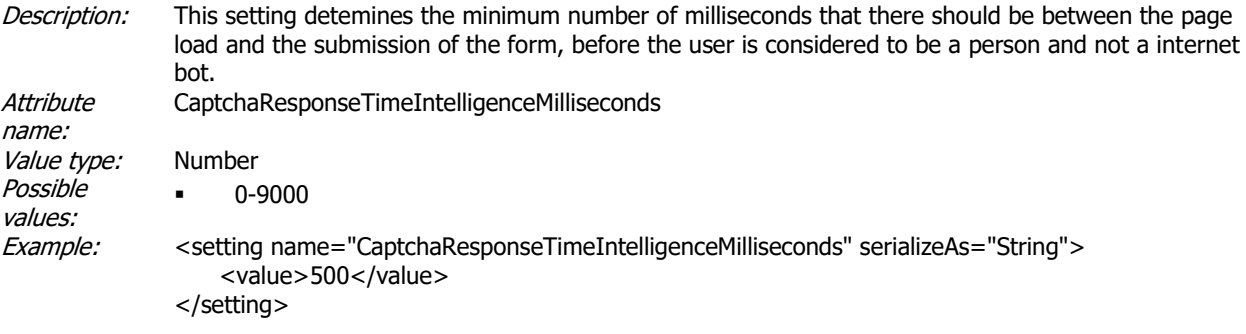

#### **DefaultDomain**

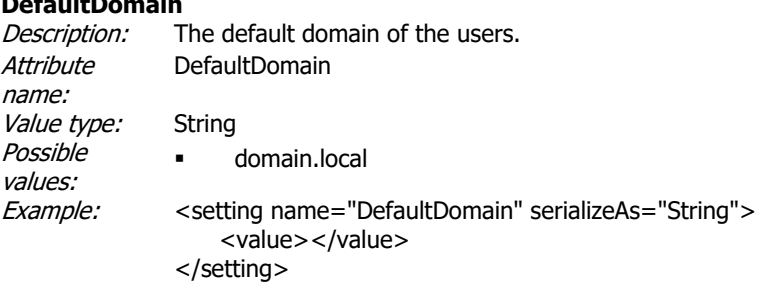

### **DefaultLanguage**

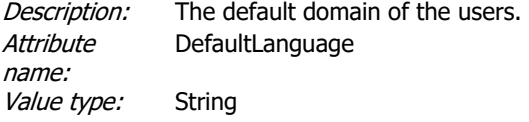

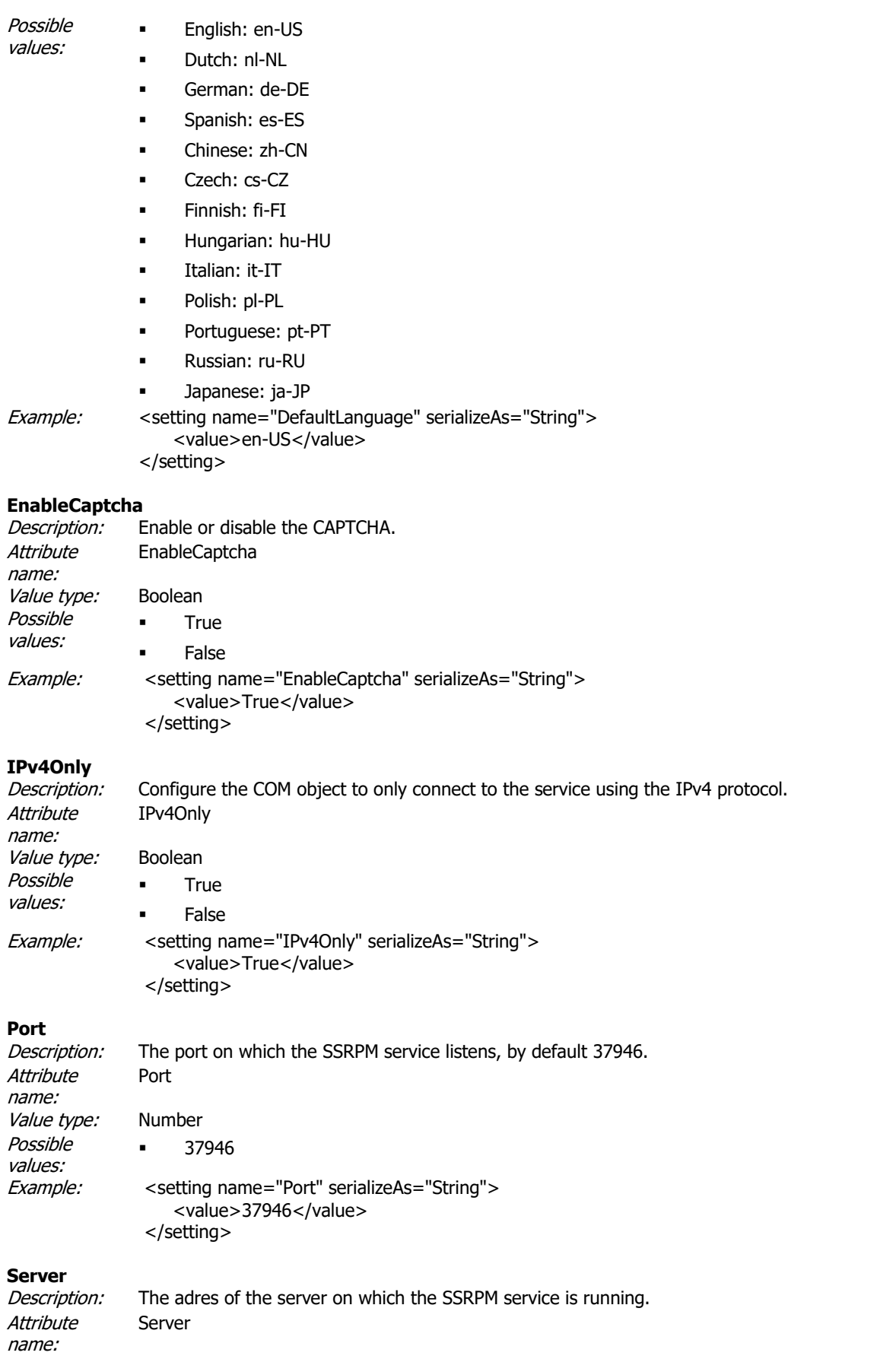

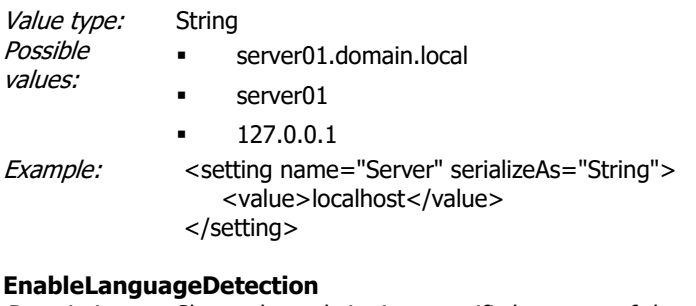

Description: Shows the website in a specific language of the web interface based on the language settings configured in the user's browser. **Attribute** name: EnableLanguageDetection Value type: Boolean Possible values: ▪ True ▪ False Example: < setting name="EnableLanguageDetection" serializeAs="String"> <value>True</value> </setting>

#### **AutocompleteAttributeValue**

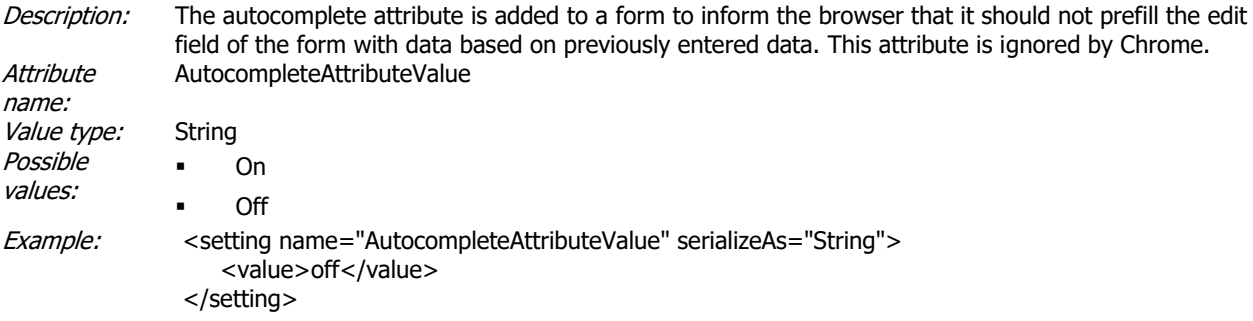

# **EnableFAQ**

Use this option to display or hide the FAQ in SSPRM. This option is enabled by default. **Attribute** name: EnableFAQ Value type: Boolean Possible values: ▪ True **False** Example: < setting name="EnableFAQ" serializeAs="String"> <value>True</value> </setting>

# **EnableCustomLogo**

Use this option to have the web interface also replace the default Tools4ever logo with an DIV container with the class "Logo". The default Tools4ever logo is loaded as in a IMG container and as such the logo can't be replaced using CSS. Use this option if you want to replace the Tools4ever logo with a client specific logo. This option is disabled by default. **Attribute** name: EnableCustomLogo Value type: Boolean Possible values: **True False** 

Example: < setting name="EnableCustomLogo" serializeAs="String"> <value>False</value> </setting>

#### **EnabledCustomCss**

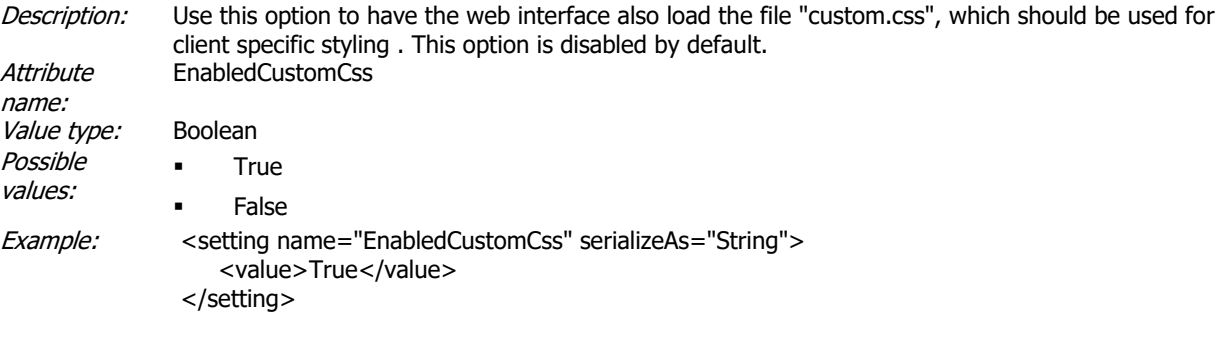

#### **EnableLanguageSelection**

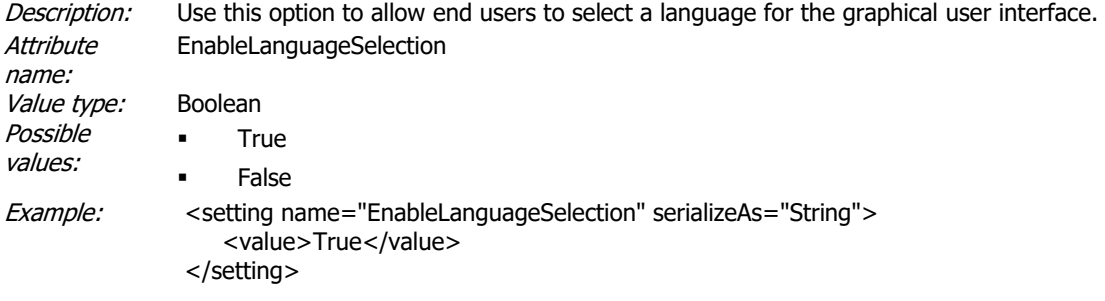

#### **SelectionLanguages**

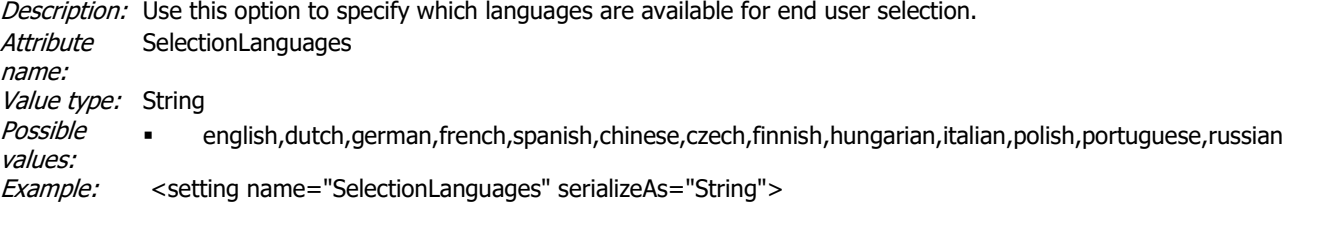

<value>english,dutch,german,french,spanish,chinese,czech,finnish,hungarian,italian,polish,portuguese,russian</value> </setting>

#### **MaxAnswerLength**

Description: The default number of asterisks shown.

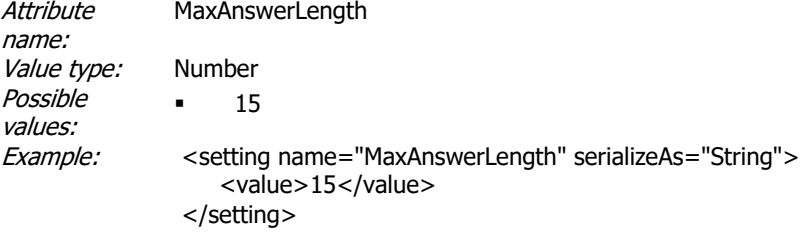

#### **AvailableCivUserColumns**

Description: Use this option to specify which columns are shown in user selection grid. Attribute name: AvailableCivUserColumns Value type: String Possible values: ▪ CanonicalName,sAMAccountName,InternalEmailAddress,EmailAddress,MobilePhoneNumber,AD\_CommonName,AD\_Dis Example: < setting name="AvailableCivUserColumns" serializeAs="String"> <value>CanonicalName,sAMAccountName,AD\_SurName,AD\_GivenName</value>

</setting>

#### **ShownCivUserColumns**

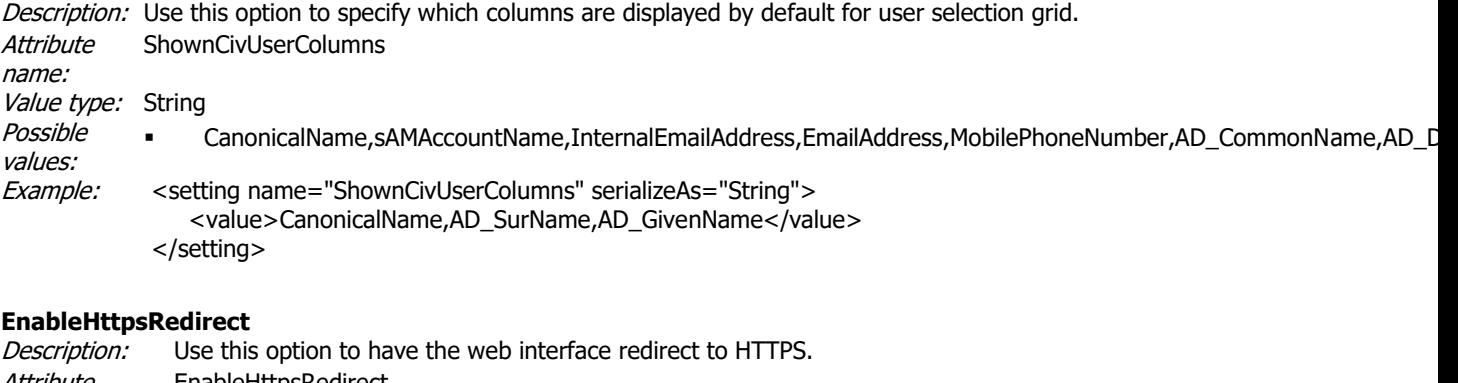

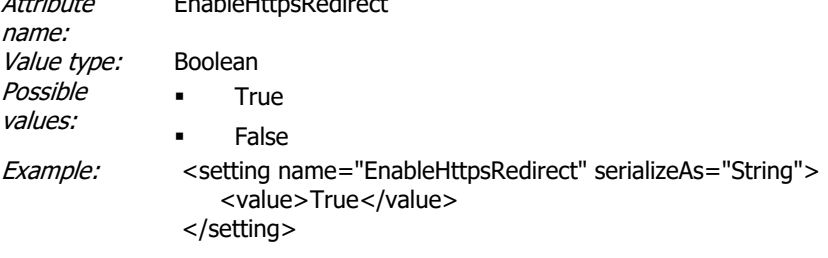

#### **ConnectionErrorCodes**

Description: A list of errorcode that will trigger the web interface to switch to a different SSRPM server, if multiple servers are specified by the value 'Server'. Attribute name: ConnectionErrorCodes Value type: Comma separated list of numbers Possible values:  $-29, -7, 12001, 1715$ Example: < setting name="ConnectionErrorCodes" serializeAs="String"> <value>-29, -7, 12001,1715</value> </setting>

#### **FailOverTimeout**

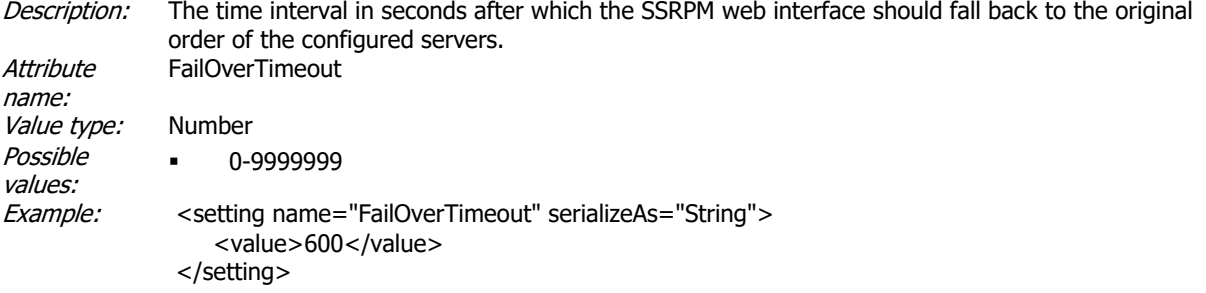

# **4. Web Interface Overview**

# **4.1. Main Window**

The main window is displayed if the user browses to the Web Interface.

The user is presented with three options which are described in the following chapters:

- Enroll Allows a user to enroll into the SSRPM Program.
- Forgot my password Allows a user to reset his password (and/or optionally to unlock his account).
- Change password Allows a user to change his password if he knows his current password.
- Manage your information in Active Directory Allows a user to manage his information in Active Directory if enabled and properly configured.
- Onboarding Allow a user to change his password and activate his account as well as to enroll into SSPRM based on data provided by the organization. By default this option is hidden.
- ▪

# **4.2. Enrollment**

If a user has chosen to enroll into SSRPM, he is first asked to logon:

If the user is already enrolled, he will be asked if he wants to re-enroll or to unenroll.

Should the user choose the un-enroll option, a pop up dialog will be shown to ask the user to confirm. If the users confirms the user will be unenrolled from SSRPM and will return to the main window. If the users cancels the user will return to the re-enroll/un-enroll web page.

If the user user is not enrolled this page will not be displayed and the user will be presented with the questions as shown below.

Once the user is logged on and if advanced authentication is enabled with 2-factor authentication the user will be able to enter his e-mail address and/or phone number.

After that he will be asked to answer the questions specified in the profile:

After answering the required questions, the user can enroll by clicking the 'Next' button. If the enrollment succeeds, he will be presented with the following page:

After the enrollment process, the user can reset his password or optionally unlock his account.

### **4.3. Forgot my password**

If a user has chosen to reset his password, he is first asked to identify himself:

After the user has identified himself, he is asked to answer the question he answered during enrollment:

After the user has answered the questions, he is asked to enter the PIN code that sent by e-mail (in this example):

After answering the questions the user can enter the new password:

After answering the required questions and entering a new password, the user can reset his password by clicking on the 'Next' button. If the user successfully resets his password, he will be presented with the following page:

# **4.4. Change password**

If a user has chosen to change his password using SSRPM, he is first asked to logon:

After logging on the user can enter a new password:

If the user successfully changes his password, he will be presented with the following page:

### **4.5. Forgot my username**

If a user has forgotten his/her username he can look it up using an email address or phone number (depending on the configuration).

After clicking next the username is sent to the user using the selected medium.

### **4.6. Manage your information in Active Directory**

If a user has elected to change their information in Active Directory using SSRPM, he is first asked to logon:

After logging on the user can change his information:

If the user successfully changes his information he will be presented with the following page:

# **4.7. Onboarding**

The onboarding procedure is intended to allow users who do not know their Active Directory account information to enroll into SSRPM and to retrieve their Active Directory account information. Please note this option is currently hidden by default.

The organization provides the data with which SSRPM can identify and authenticate the users. Using the provided data SSRPM can activate the user's account and allow the user to change his/her password as well as enroll the user into SSRPM.

The web interface has an interface which should be used to import the onboarding data, see the section *Import* for more information.

#### **Identification**

Each user has a single attribute that is used as an identifier. After identification the user needs to authenticate him/herself.

#### **Authentication**

The users can authenticate themselves by entering specific information or by entering a PIN code that was send by either SMS or e-mail. What information the user needs to enter, depends on which information was provided by the organization.

When using SMS or e-mail authentication make sure that those options are enabled in the SSRPM Profile of the user. If you don't want to use SMS or e-mail authentication for SSRPM resets, but only for the onboarding process, it is possible to disable the functionality for reset by disabled it for the specific scenario using the SMS/e-mail configuration settings in the reset tab.

#### **Onboarding**

As part of the onboarding procedure the account of the user is enabled (if disabled) and a random password is set. The random password is set so that the user can be enrolled into SSRPM. After enrollment the user is allowed to specify his own password.

After successfully onboarding the user is shown his Active Directory account information, consisting of the SAM account name, the domain name and the user principal name.

#### **Security**

The database stores user objects with attributes that can be used for identification or authentication.

These attributes are usually hashed, except for the e-mail address and phone number attributes, these are encrypted since we need to be able to get the original value in order to send a PIN code.

After a user successfully finished the onboarding procedure the attributes are removed from the database and the user's status is set to 'processed'.

#### **Windows Credential Provider**

It's possible to use this functionality from the Window logon screen. This requires the clients to be installed and properly configured. For more information about the available client configuration options, please refer to the GPO Distribution Guide.

#### **4.7.1. Import**

The SSRPM web interface has an interface which can be used to import the onboarding data.

In order to import the onboarding data you need to POST JSON to a URL that looks like: https://YOURSSRPMWEBINTERFACEURL/onboarding/import

The interface supports the actions: "new" and "delete".

The value of the attribute with the option 1 is used to identify the user. If a user with that ID exists it is replaced or deleted, depending on the selected action.

The following data should be provided:

- Action : new or delete
- OnboardingToken: The provided onboardingToken should match the token specified in web.config file.
- Users: An array of user objects.

A user object has the following attributes:

- AccountSID: This value is optional. If this is missing the SSRPM service will look it up.
- Domain: The NETBIOS name of the domain.
- SAMAccountName: The SAM account name of the user.
- OnboardingDate: This value is optional. This date represents the date after which a user can start the onboarding process.
- Attributes: An array with attribute objects.

An attribute object has the following attributes:

- Name: Name of the attribute.
- Value: Value of the attribute.
- Options: Mask value that indicates the type of the attribute.

Available mask values:

- 1: Identifier attribute (must be unique).
- 2: A data validator attribute.
- 4: A SMS validator the value should be a mobile phone number.
- 8: An e-mail validator the value should be an e-mail address.
- 16: Indicates that the attribute value should be checked case sensitive.
- 32: Indicates that the attribute value is a date.The format should be: "DD/MM/YYYY".

For example: 1 means it's the users unique identifier (used to logon) 2 is for the "question" attributes and 18 (2+16 ) means that it is case sensitive.

#### **Example (JSON - new):**

{ Action: "new", OnboardingToken: "7e30bebc-d17c-4833-98b6-d4c09e076b24", users: [ { Domain: "CATS", SAMAccountName: "jsmith", OnboardingDate: "2016-12-21", Attributes: [  $\{$   $\}$   $\{$   $\}$   $\{$   $\}$  Name:"ID", Value: "1234", Options:"1" , where  $\mathbb{R}$  , we have  $\mathbb{R}$  $\{x_1, x_2, \ldots, x_n\}$  Name:"ZIPCODE", Value: "1234AB", Options:2 },  $\{x_1, x_2, \ldots, x_n\}$  Name:"BSN", Value: "ABCDEF", Options:2 },  $\{$   $\}$   $\{$   $\}$   $\{$   $\}$  Name:"email", Value: "jsmith@company.com", Options:8 , where  $\mathbb{R}$  , we have  $\mathbb{R}$  $\{$   $\}$   $\{$   $\}$   $\{$   $\}$  Name:"SMS", Value: "00123456789", Options:4  $\lambda$ ] }, { Domain: "CATS", SAMAccountName: "twilliams", AccountSID:"1-1-1-1-11111" Attributes: [ { Name:"ID", Value: "12", Options:1 , where  $\mathbb{R}$  , we have  $\mathbb{R}$  $\{$   $\}$   $\{$   $\}$   $\{$   $\}$  Name:"Maidenname", Value: "Jones", Options:2 },  $\{$   $\}$   $\{$   $\}$   $\{$   $\}$  Name:"email", Value: "twilliams@company.com", Options:8 }] }] }

#### **Example (JSON - delete):**

{ Action: "delete", OnboardingToken: "7e30bebc-d17c-4833-98b6-d4c09e076b24", users: [ { Domain: "", SAMAccountName: "", Attributes: [  $\{$   $\}$   $\{$   $\}$   $\{$   $\}$  Name:"ID", Value: "12", Options:1 }]  $\overline{\mathcal{Y}}$ ] }

#### **4.7.2. Language**

The onboarding data doesn't only supports a single attribute name per attribute. In order to be able to support multiple translations. SSRPM converts the name of an attribute to a text variable. It will look for the variable in the language files (located in the folder: c:\inetpub\SSRPM\SSRPM\_FA\App\_Data\Languages). The variables have the following format:

ONBOARDING ATTRIBUTE LABEL  $ATTRIBUTENAME =$  Translation of attribute name: ONBOARDING ATTRIBUTE PH  $ATTRIBUTENAME =$  Enter the value of your attribute. ONBOARDING\_ATTRIBUTE\_VALIDATION\_ERROR\_MESSAGE\_ATTRIBUTENAME = The value of attribute X is incorrect.

For example, the translations for the texts associated with the attribute "zipcode" would look like: ONBOARDING\_ATTRIBUTE\_LABEL\_ZIPCODE = Your zip code: ONBOARDING\_ATTRIBUTE\_PH\_ZIPCODE = Enter your zip code. ONBOARDING\_ATTRIBUTE\_VALIDATION\_ERROR\_MESSAGE\_ZIPCODE = The specified zip code is incorrect.

#### **4.7.3. Wizard**

If a user has to onboard using SSRPM, he is first asked to identify himself:

After the user has identified himself, he is asked to select a validation method. Possible options are entering personal data, a PIN sent by SMS or a PIN sent by e-mail.

If the user decides to enter personal data in order to validate himself he will presented a screen like: The validation data is provided by the organization and the translated texts need to be added to the language files of the web interface.

After this screen the user is (by default) redirected to the enrollment procedure. See the *Enrollment* for more information about the enrollment procedure. After the enrollment the user needs to change his password.

After successfully changing his password the user is presented the success page. This page contains the information the user needs to login to the Windows environment.

# **5. Frequently Asked Questions (FAQ)**

#### **Can I change anything in the Web Interface?**

No, but you can customize the look and feel. It is even possible to write your own web interface. Please refer to the "COM Object Guide" for a complete list of features.

#### **Is the web interface secure?**

It depends on which type of connection you are using. If you are using a default http connection, the connection is not secure. However, the connection can be secured using SSL. Please refer to the 'Installing the Web Interface' chapter in this document for a detailed description how to configure SSL.

#### **Is the SSRPM COM Object secure?**

Yes. The SSRPM COM Object communicates with the SSRPM Service using an encrypted connection.

**I am trying to Enroll/Reset a password/Unlock Account and am getting error .... What is the problem?**  Please refer to the "Implementation Guide" for a list of commonly encountered errors.

# **6. Index**

# C

Change password • 32 CIV Website • 25 Configuration • 4 Configuring SSL • 5 Configuring the Web Interface in a DMZ • 6

# E

Enrollment • 31, 36

# F

Forgot my password • 32 Forgot my username • 32 Frequently Asked Questions (FAQ) • 37

# I

Import • 33, 34 Installing the SSRPM COM Object • 1 Installing the Web Interface • 1, 2 Introduction • 1

# L

Language • 36  $Log \cdot 8$ 

# M

Main Window • 31 Manage your information in Active Directory • 32 Manual Installation • 2, 3 MSI Installation • 2, 3

# O

Onboarding • 33

# R

Requirements • 2

# S

SSRPM Website • 9

## T

Troubleshooting • 7

# W

Web Interface Overview • 31 Web.config • 7

# Wizard • 36